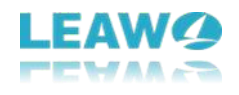

# **LEAW<sup>2</sup>**

Leawo Prof. Media for Mac **User Guide** 

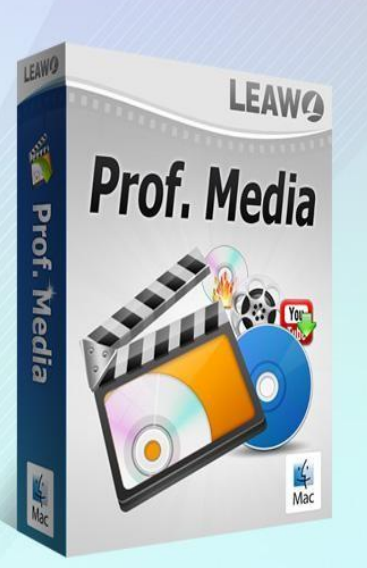

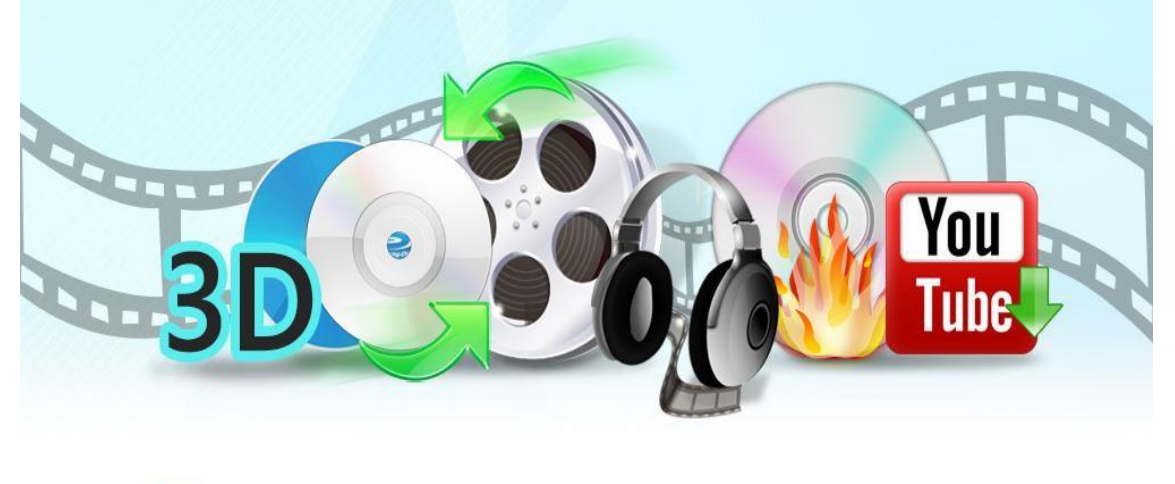

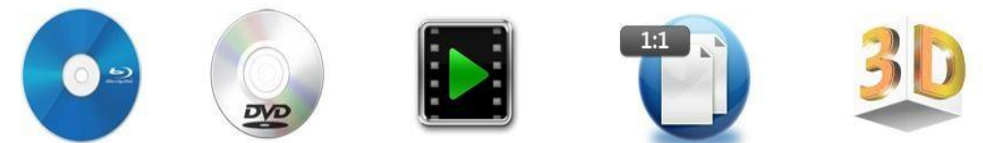

Leawo Software Co., Ltd http://www.leawo.org/

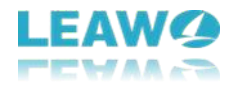

# **Leawo Prof. Media for Mac User Guide**

**Leawo Prof. Media for Mac** is a Mac-based media converter suite that handles almost all media file conversions on Mac, including: convert Blu-ray, convert DVD, burn video to DVD, burn video to Blu-ray, convert video and audio files, extract audio off Blu-ray/DVD files, copy Blu-ray, backup DVD, download YouTube videos, create photo slideshow, burn photos to Blu-ray/DVD photo slideshow, etc. With a wide support of formats, it enables you to watch movies at your own will.

Some bonus features improve the user experience of Leawo Prof. Media for Mac. It allows you to select subtitles and audio tracks, add external subtitles to source videos, edit media files, create 3D movies, design disc menu, change video and audio parameters, etc.

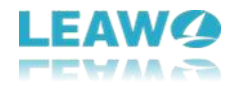

## **Content**

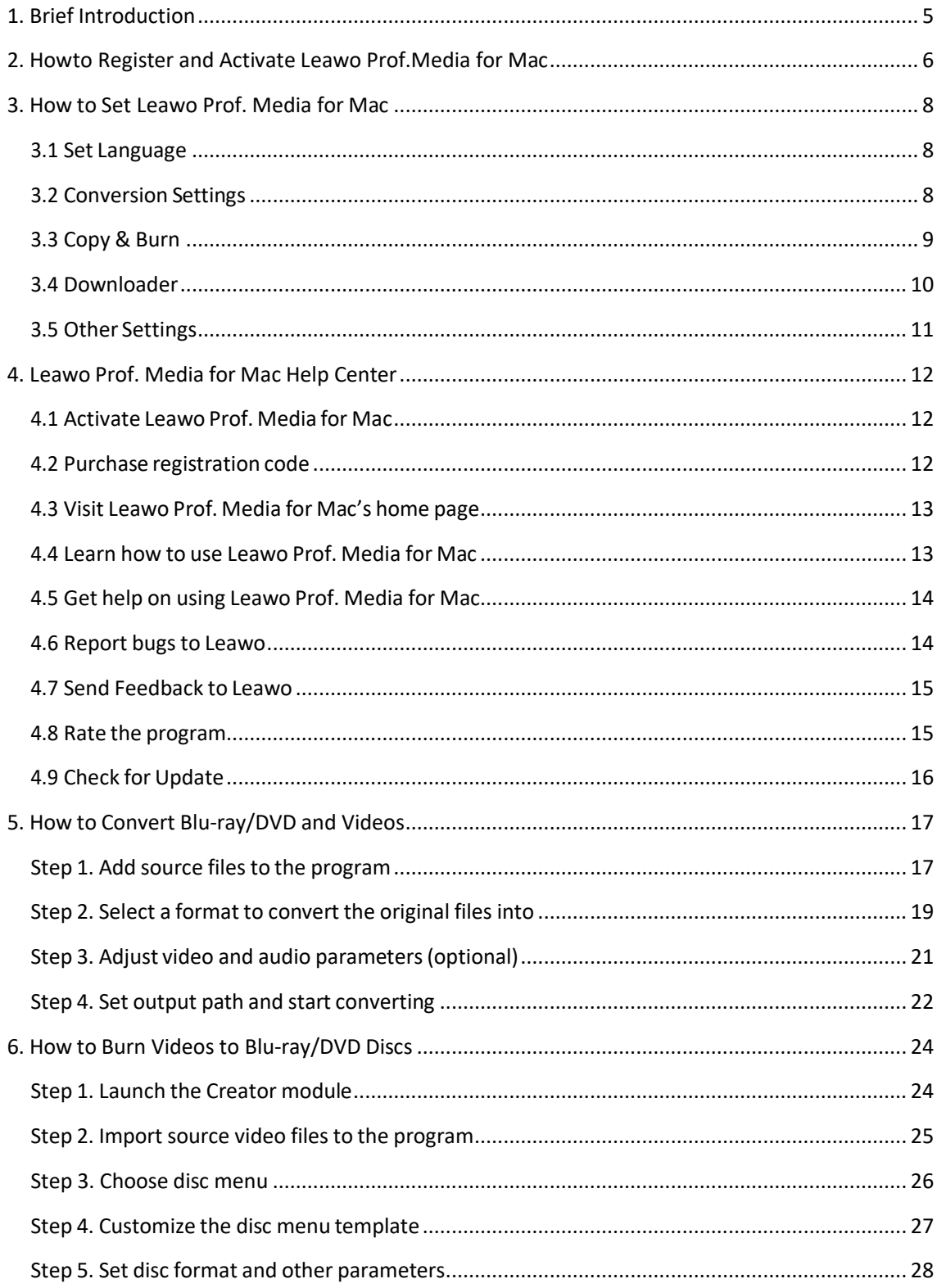

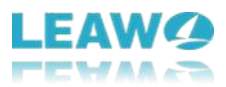

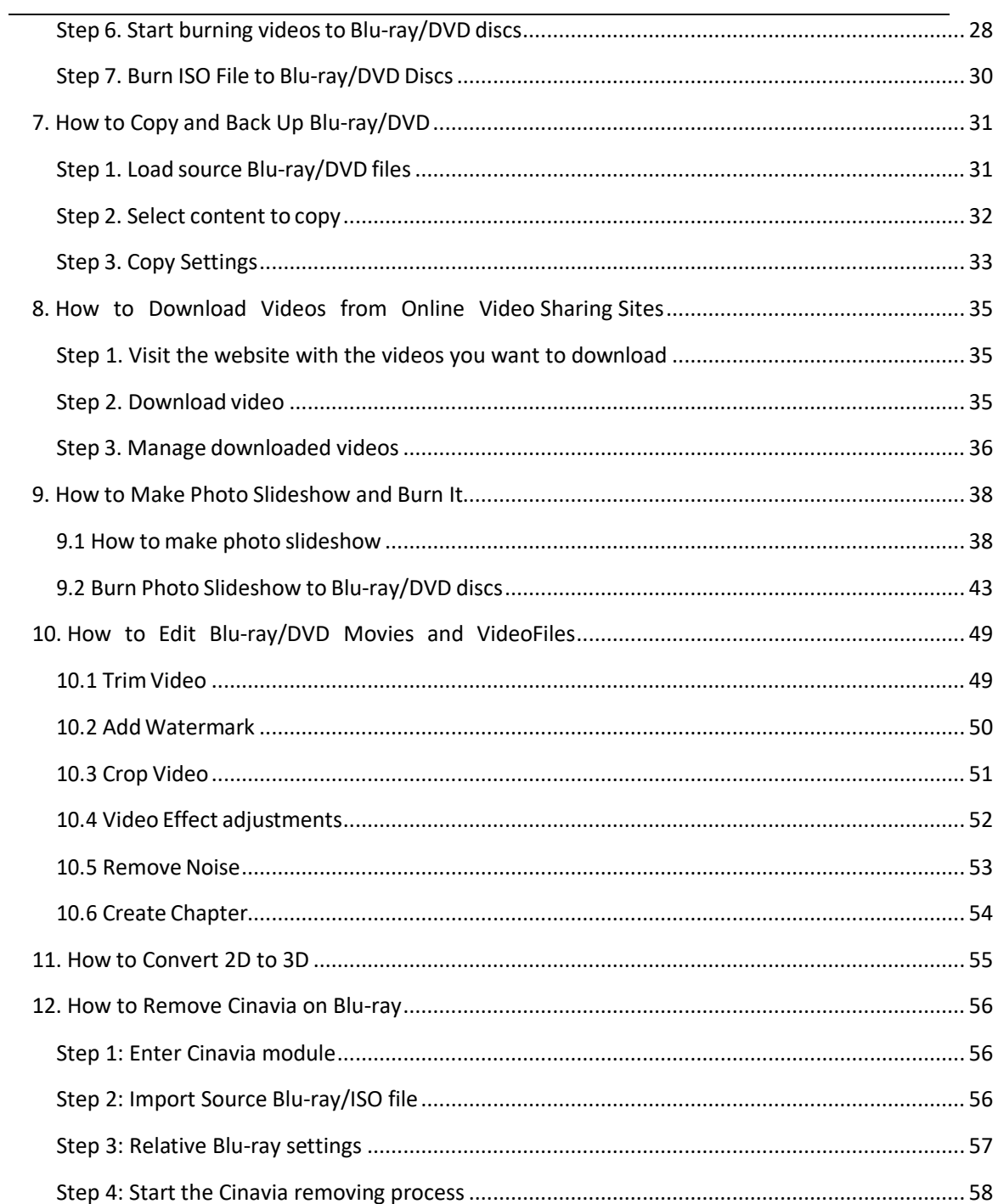

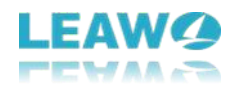

# <span id="page-4-0"></span>**1. Brief Introduction**

Leawo Prof. Media for Mac is a software suite that contains 8 powerful media processing modules, namely Blu-ray Ripper, DVD Ripper, Blu-ray Copy, DVD Copy, Blu-ray Creator, DVD Creator, Video Converter and Video Downloader. By packing 8 modules inside, the program's capable of ripping, copying and making Blu-ray/DVD, converting video and audio files to different formats and downloading videos from all kinds of online video sharing websites.

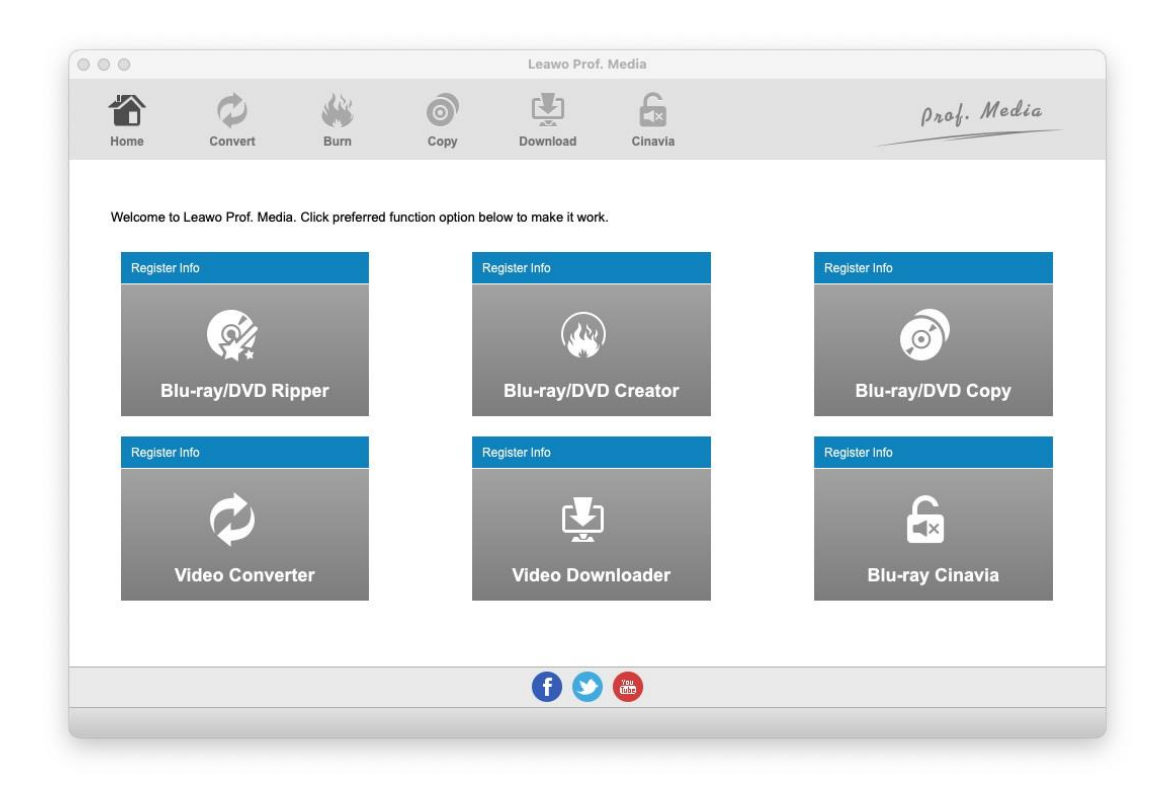

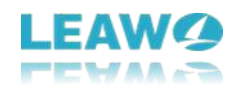

# <span id="page-5-0"></span>**2. How to Register and Activate Leawo Prof. Media for Mac**

To register Leawo Prof. Media for Mac, first you are going to need registration code. Click **Help** from the menu bar after launching Prof. Media for Mac, and then click **Activate** from the following menu.

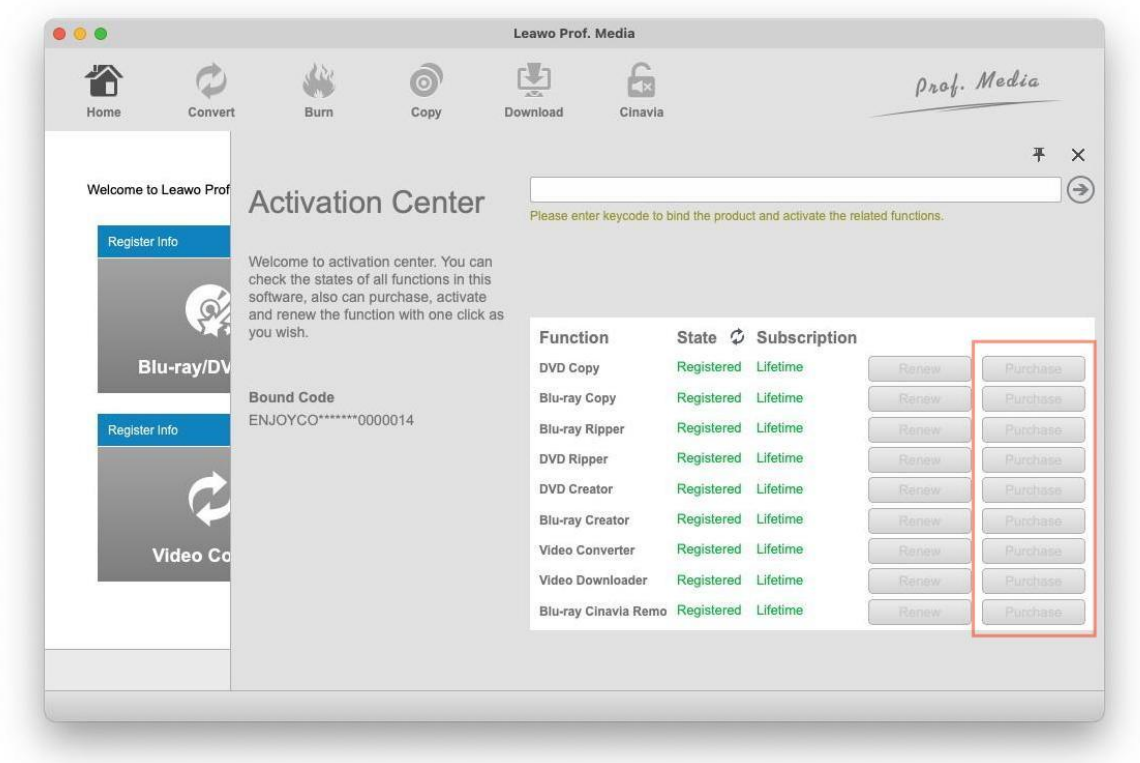

Click on one of the Purchase buttons and it will take you to the purchase page of Leawo Prof. Media. Leawo Prof. Media includes in total of 8 different modules. If you don't want to get all of them, you can choose the modules you need from the module list below. If you want all the modules, just choose Leawo Prof. Media for Mac at the top. And then scroll down and click **Check Out Now** to go to the payment page and pay for the registration code.

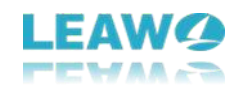

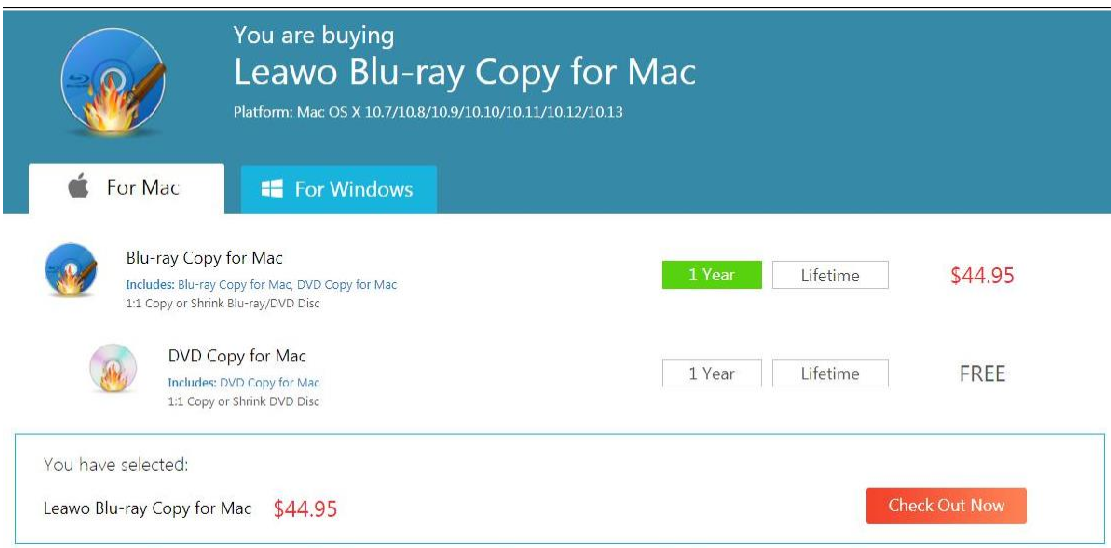

After receiving an email contains the registration code, click **Help>Activate** again and paste the registration code in the **Activation Center** box to register and activate the program.

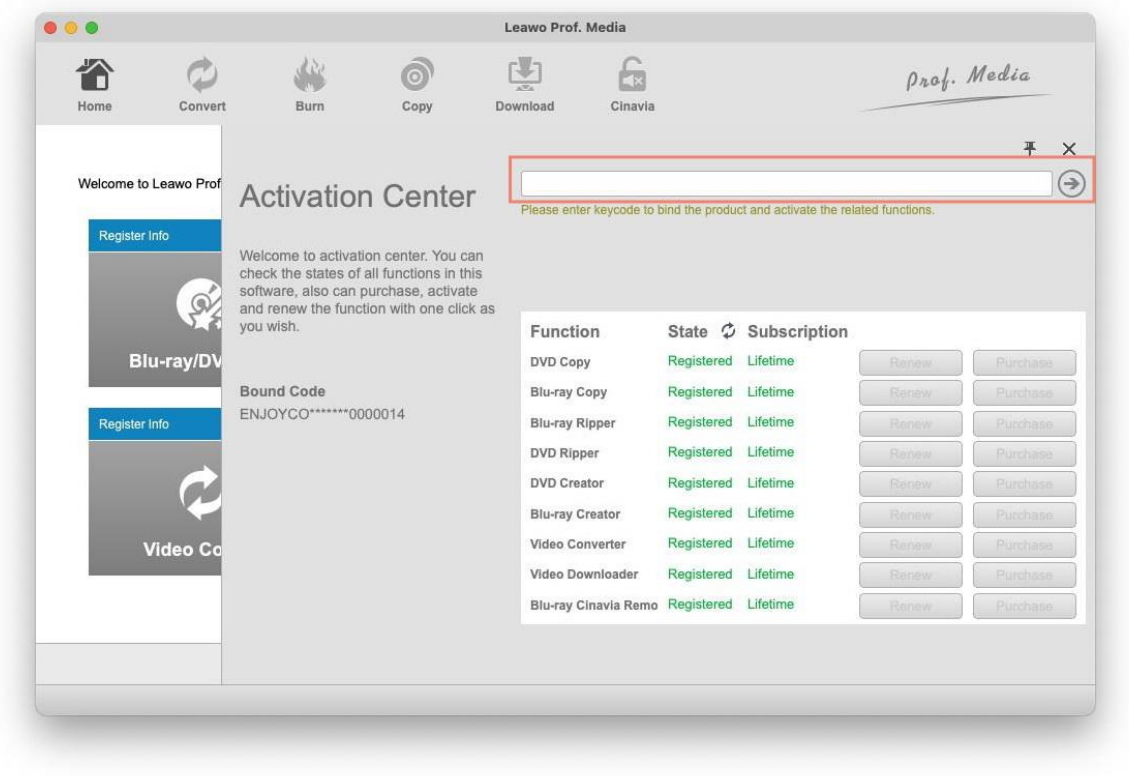

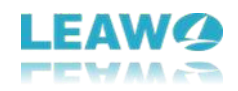

# <span id="page-7-0"></span>**3. How to Set Leawo Prof. Media for Mac**

On the Prof. Media for Mac menu bar, select "**Leawo Prof. Media** > **Preferences…**" and then there will show a **Settings** pane from the right edge. There are 5 options: **General**, **Conversion**, **Copy & Burn**, **Downloader**, and **Others**.

### <span id="page-7-1"></span>**3.1 Set Language**

Click **General** and select a language for the drop-down box.

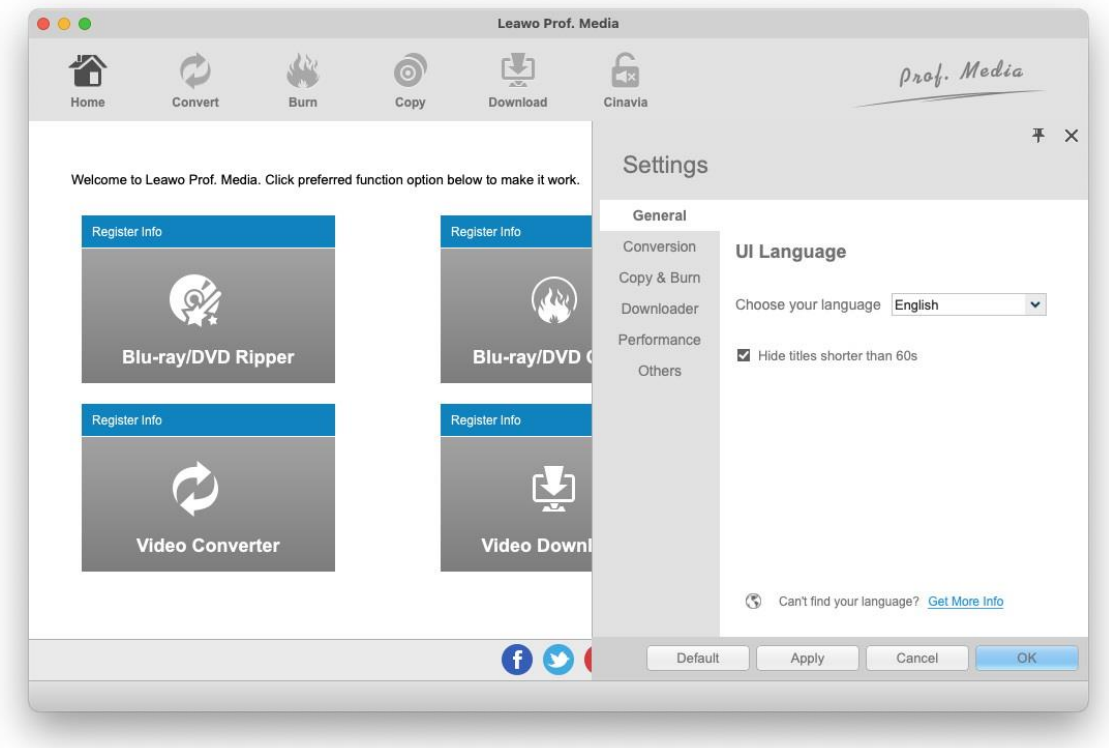

## <span id="page-7-2"></span>**3.2 Conversion Settings**

Under the **Conversion** tab. You can check on "Priority native codec" to prefer to use native codec when converting. And the software allows you to enable streaming MP4 video. Moreover, you can choose to activate DVD navigator to make the program faster in reading and loading Bluray/DVD discs. You can also set how many tasks to run at the same time.

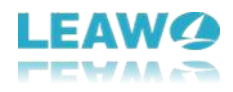

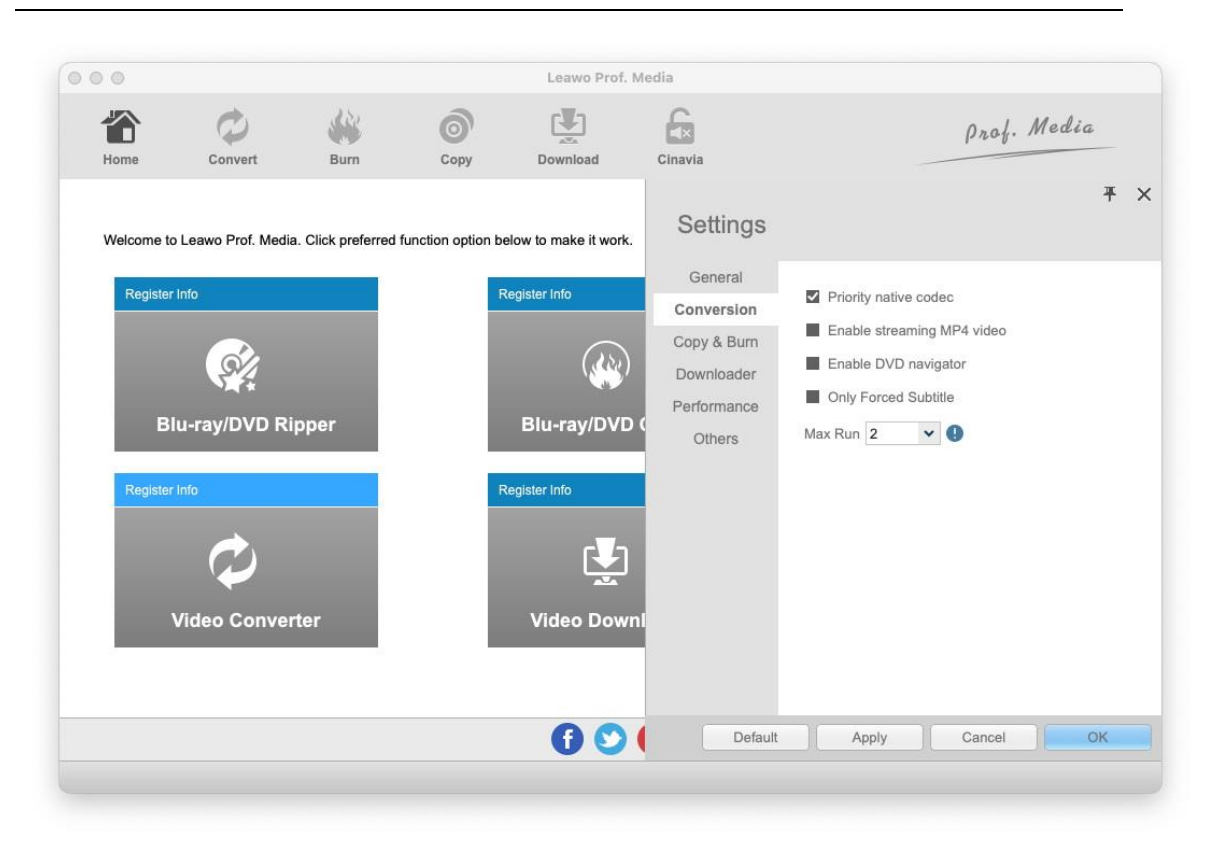

## <span id="page-8-0"></span>**3.3 Copy & Burn**

Open the "**Copy & Burn**" tab to do settings upon **Copy** and **Burn** modules. You could choose DVD video mode from NTSC and PAL by clicking the **Default Video Mode** drop-down box, and set Bluray region code for burning Blu-ray content by choosing one from the options provided below **Source Region Code**.

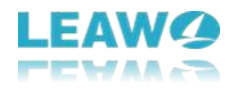

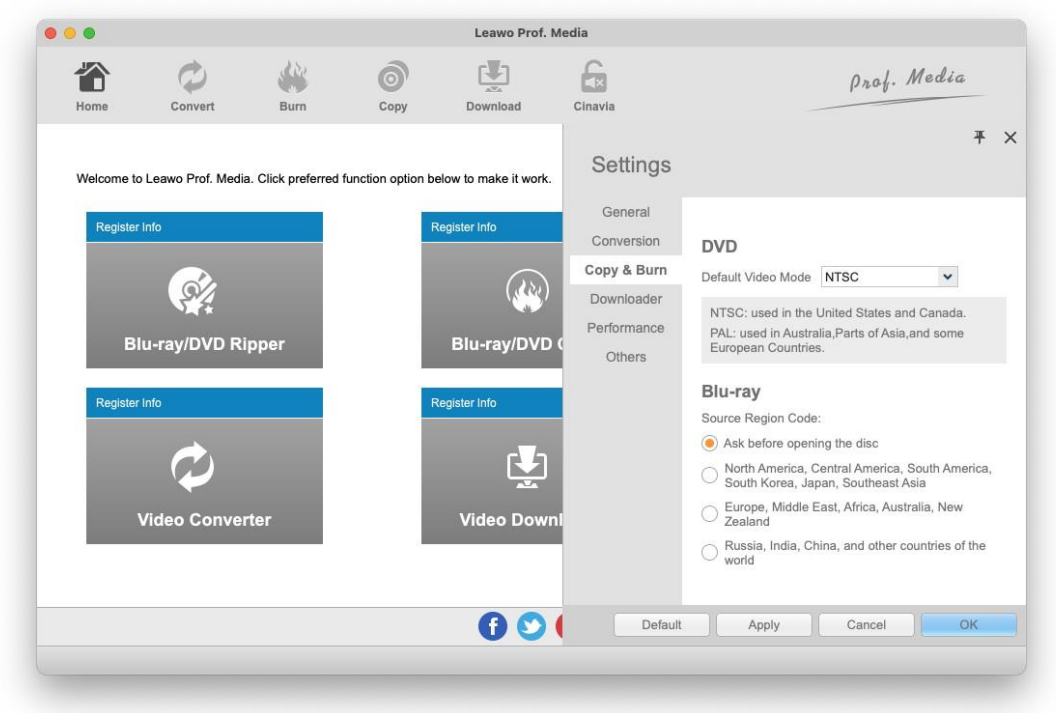

## <span id="page-9-0"></span>**3.4 Downloader**

Under the **Downloader** tab, you could do some settings for Video Downloader, including: Max download tasks, downloaded video directory ("Save video to" box), what to show "When Downloader starts", downloader's "Home page" and what to do with the "Browsing history".

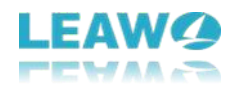

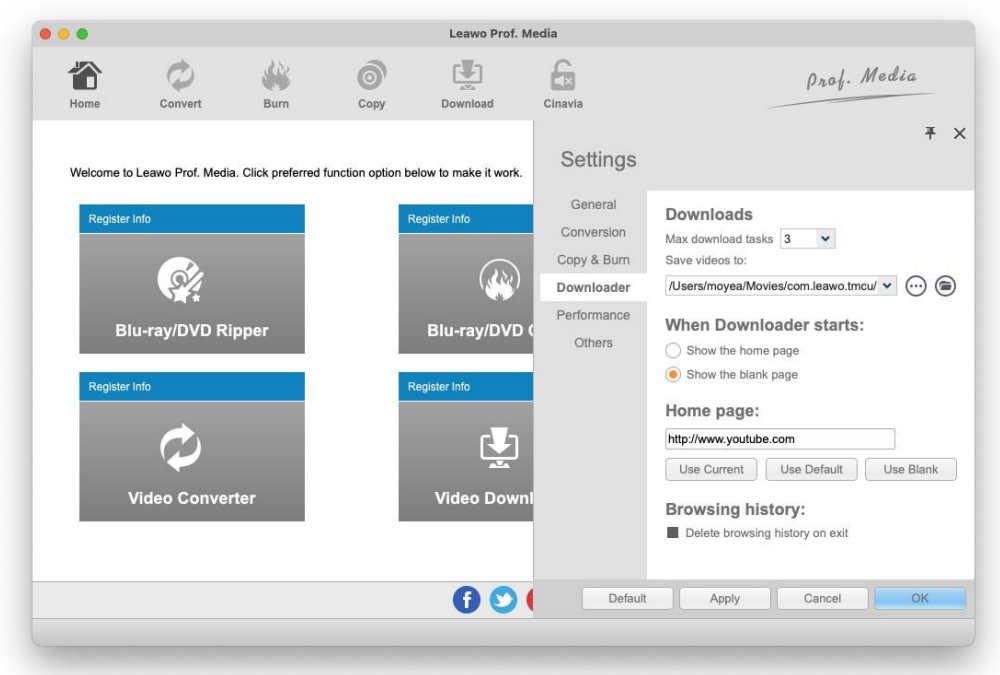

## <span id="page-10-0"></span>**3.5 Other Settings**

Click **Others** and then set file directory and default encoding of external subtitle, and where to save screenshot and screenshot image format.

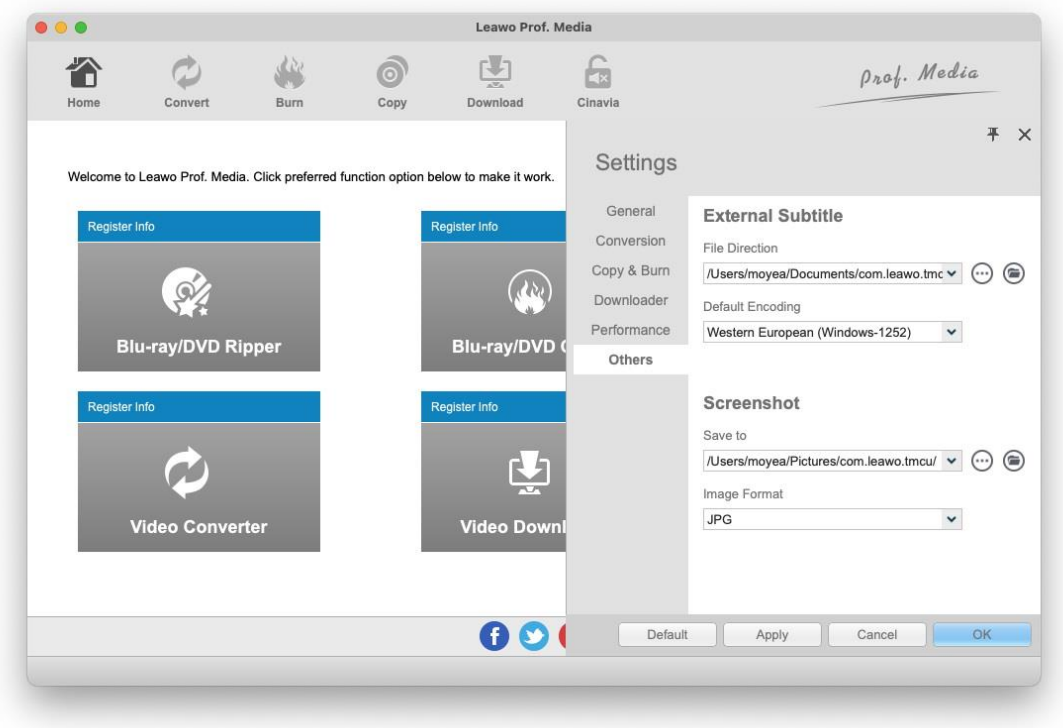

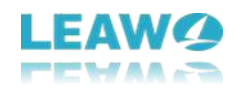

# <span id="page-11-0"></span>**4. Leawo Prof. Media for Mac Help Center**

If you find problems or difficulty using Leawo Prof. Media for Mac, try using the Help Center of Leawo Prof. Media to get help. There are several different things you can do with the help center of Leawo Prof. Media for Mac.

## <span id="page-11-1"></span>**4.1 Activate Leawo Prof. Media for Mac**

Click **Help** from the menu bar in the top-left corner of Leawo Prof. Media for Mac and click Activate to open the activation center where you can activate the program with registration code.

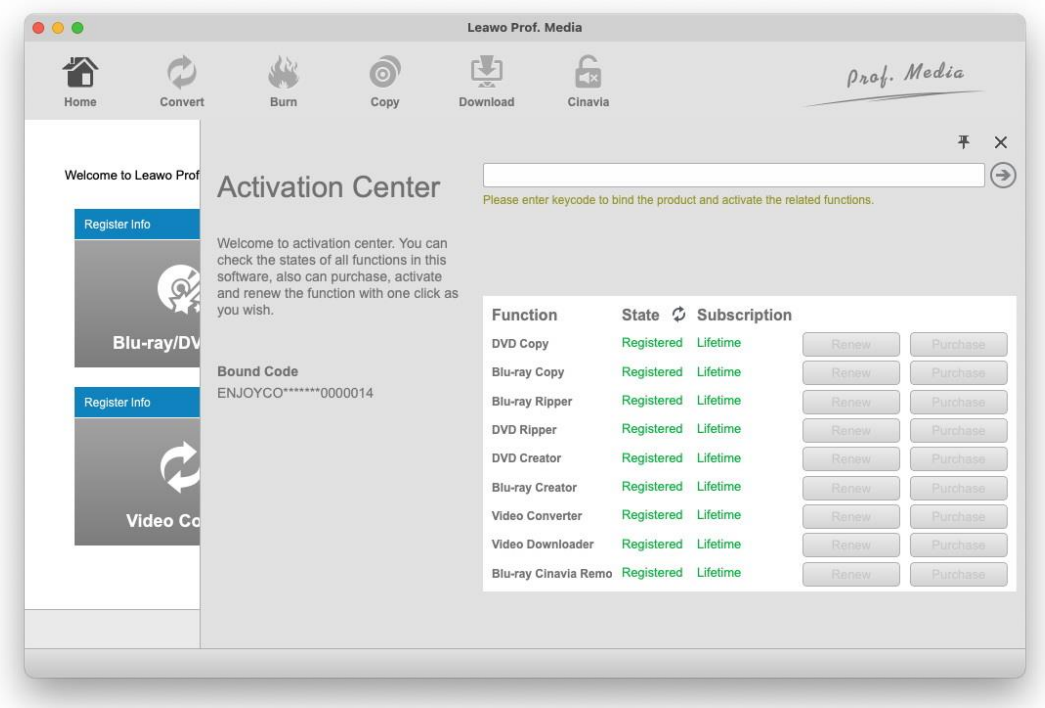

## <span id="page-11-2"></span>**4.2 Purchase registration code**

If you haven't got the registration code for activating Leawo Prof. Media for Mac, click **Help > Purchase** to visit the registration code purchasing page and get the registration code for the program.

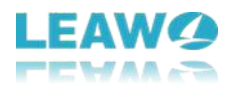

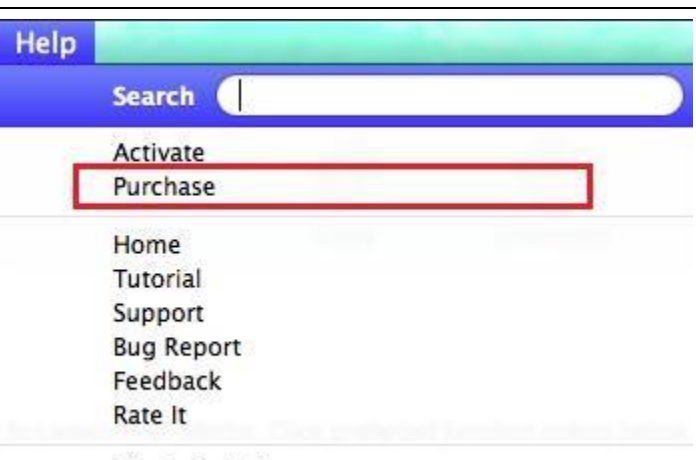

Check Update

## <span id="page-12-0"></span>**4.3 Visit Leawo Prof. Media for Mac's home page**

To learn more about Leawo Prof. Media for Mac, you can go visit its home page. Just click **Help >**

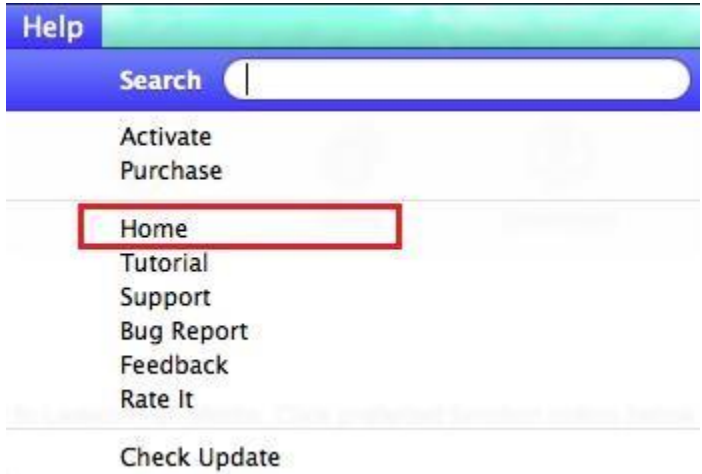

**Home** and it will take you to the home page of Leawo Prof. Media for Mac.

## <span id="page-12-1"></span>**4.4 Learn how to use Leawo Prof. Media for Mac**

If you don't know how to use one of the features of Leawo Prof. Media for Mac, click **Help > Tutorial** to go to the tutorial center where you can find detailed instructions for using every module of Leawo Prof. Media for Mac.

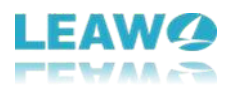

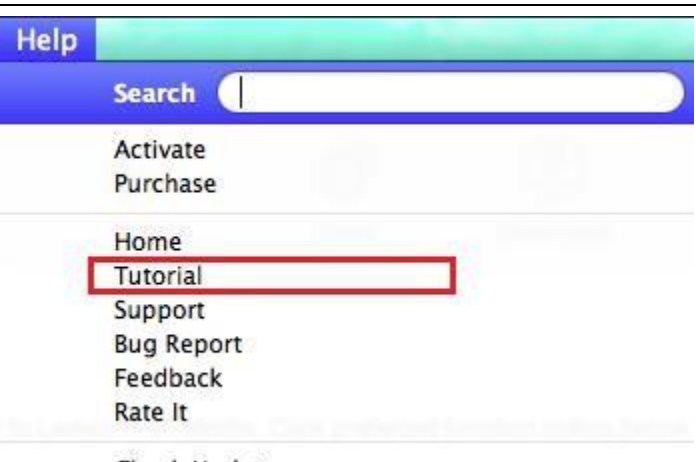

**Check Update** 

## <span id="page-13-0"></span>**4.5 Get help on using Leawo Prof. Media for Mac**

Click **Help > Support** to open the support center of Leawo software where there are user guides

of the program and answers to some frequently asked problems.

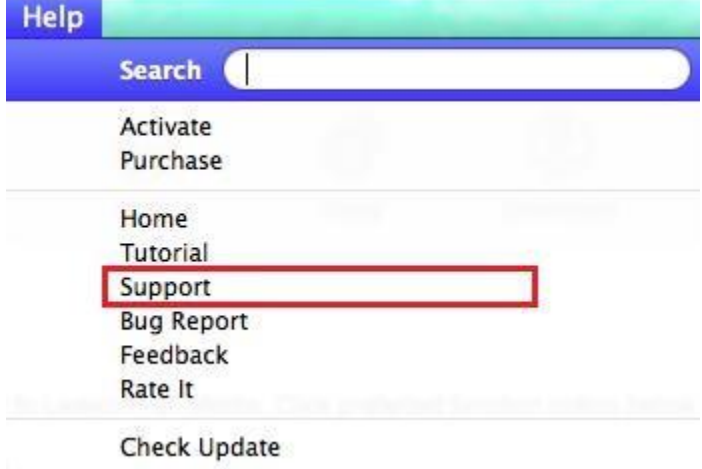

## <span id="page-13-1"></span>**4.6 Report bugsto Leawo**

If you find any bug during usage of Leawo Prof. Media for Mac, click **Help > Bug Report** to send your bug report to Leawo.

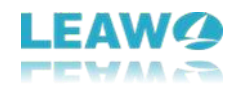

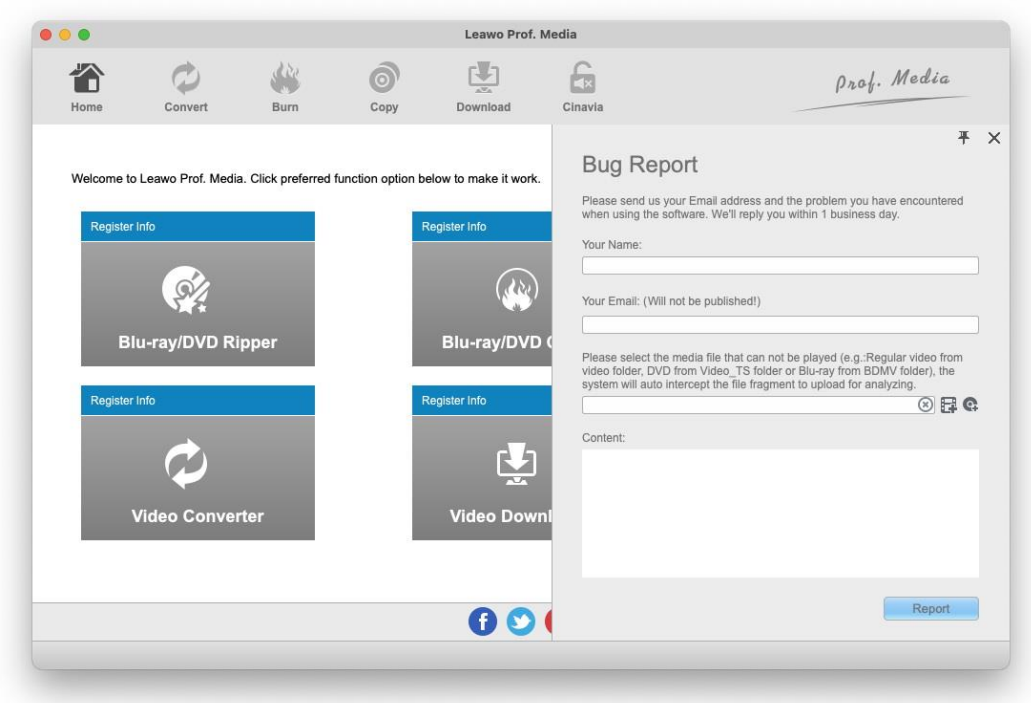

## <span id="page-14-0"></span>**4.7 Send Feedback to Leawo**

If you have any suggestion or complaint about the program, click **Help > Feedback** and send your feedback to Leawo.

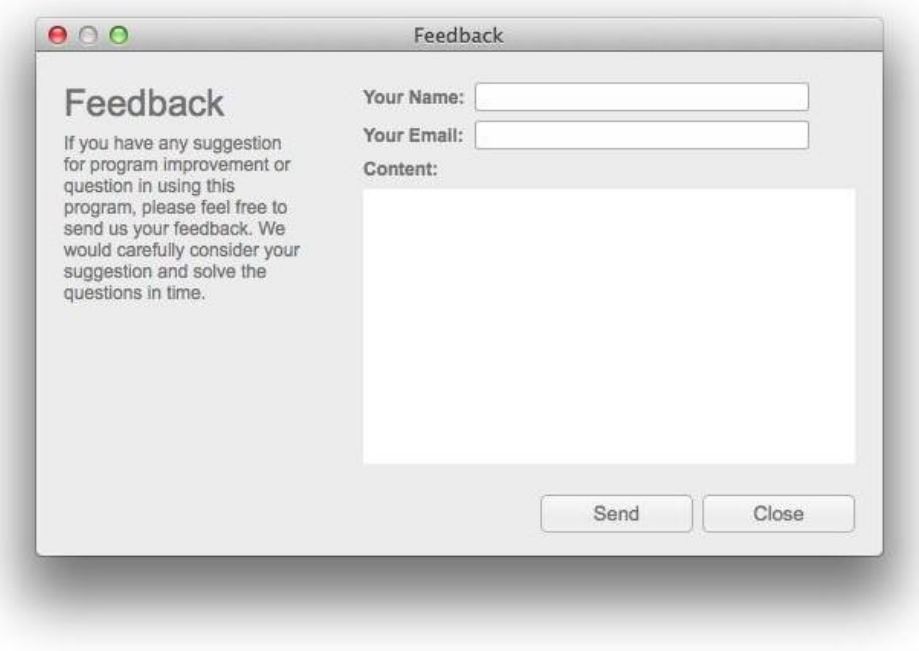

## <span id="page-14-1"></span>**4.8 Rate the program**

Click **Help > Rate It** to go to the user review page of Leawo Prof. Media for Mac and write down your review of the program.

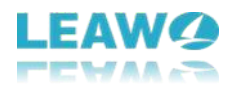

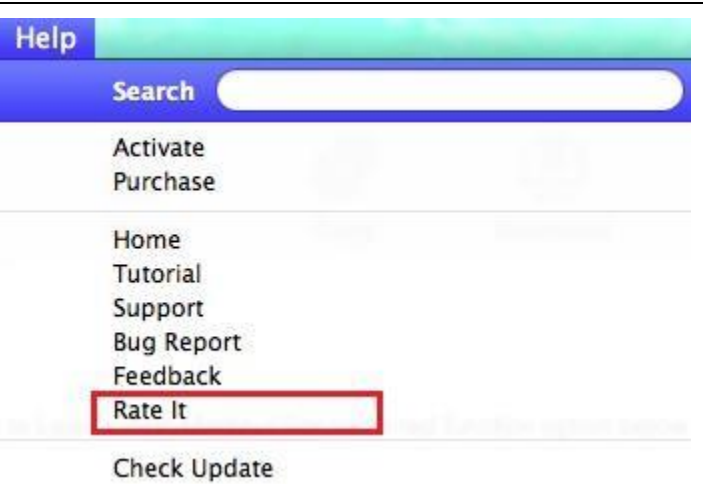

## <span id="page-15-0"></span>**4.9 Check for Update**

Click **Help > Check Update** and see if there's new update available.

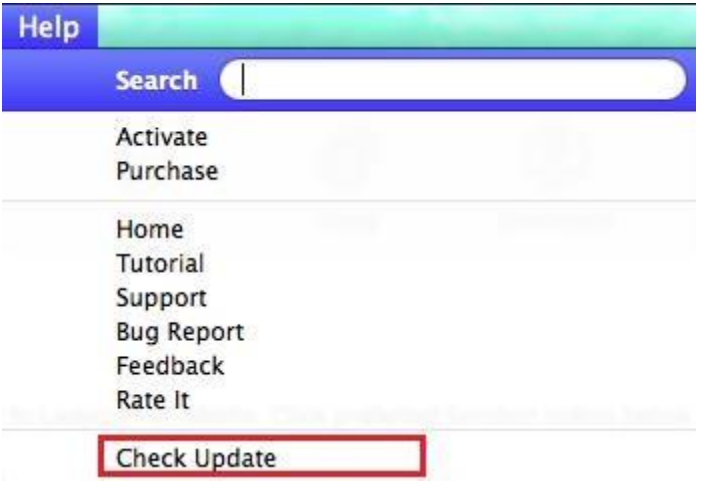

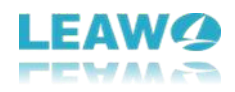

# <span id="page-16-0"></span>**5. How to Convert Blu-ray/DVD and Videos**

Leawo Prof. Media for Mac includes several different Blu-ray/DVD processing modules and a video converter module that can help you convert common and multi-angle Blu-rays/DVDs to common video files and convert videos between different formats. Check out how to convert Bluray/DVD/video in the content below.

## <span id="page-16-1"></span>**Step 1. Add source files to the program**

Fire up Prof. Media for Mac and on the main interface of the program, click the **Convert** button in the upper-left area to open the **Convert** module. Depending on what kind of media file you want to convert, you can also click the **Blu-ray Ripper**/**DVD Ripper**/**Video Converter** icon to load the respective modules. The interfaces of all these modules are the same.

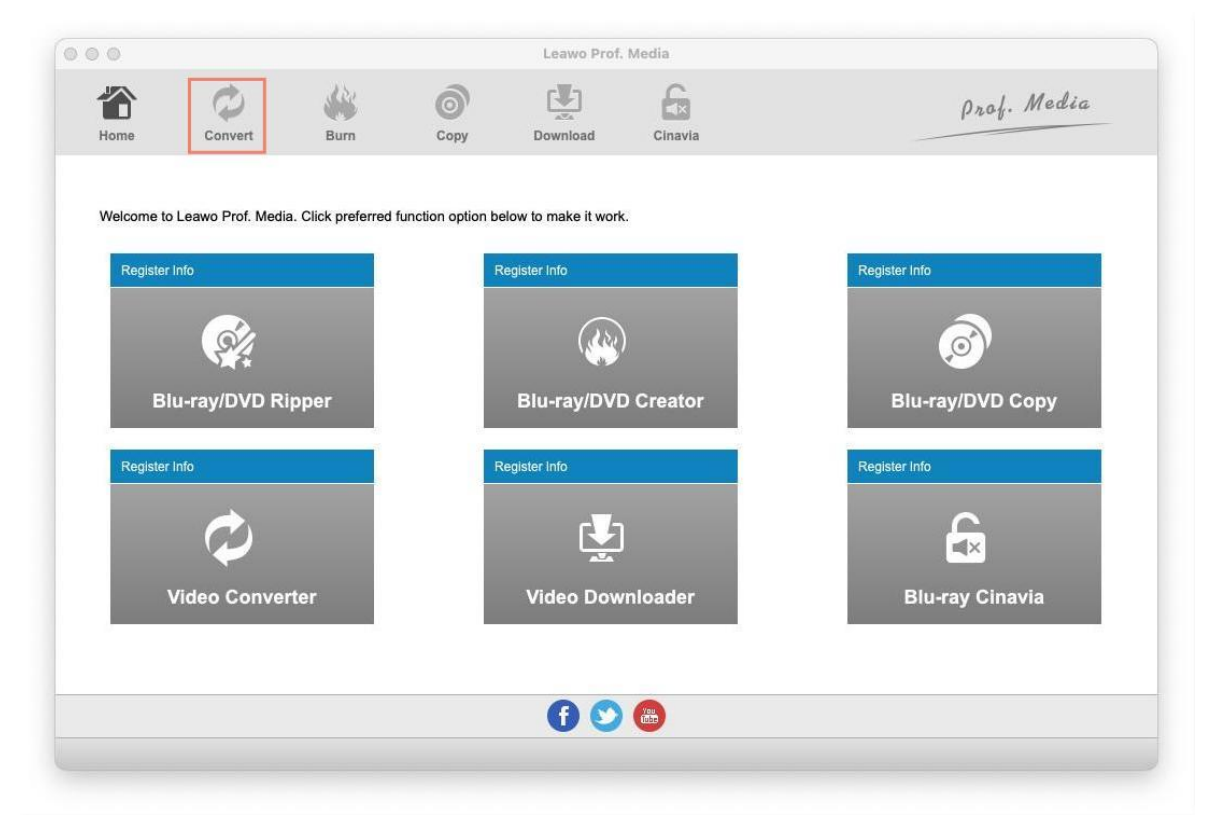

After entering the **Convert** module interface, the first thing to do is import source media files to the program. Here's how:

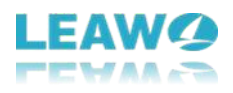

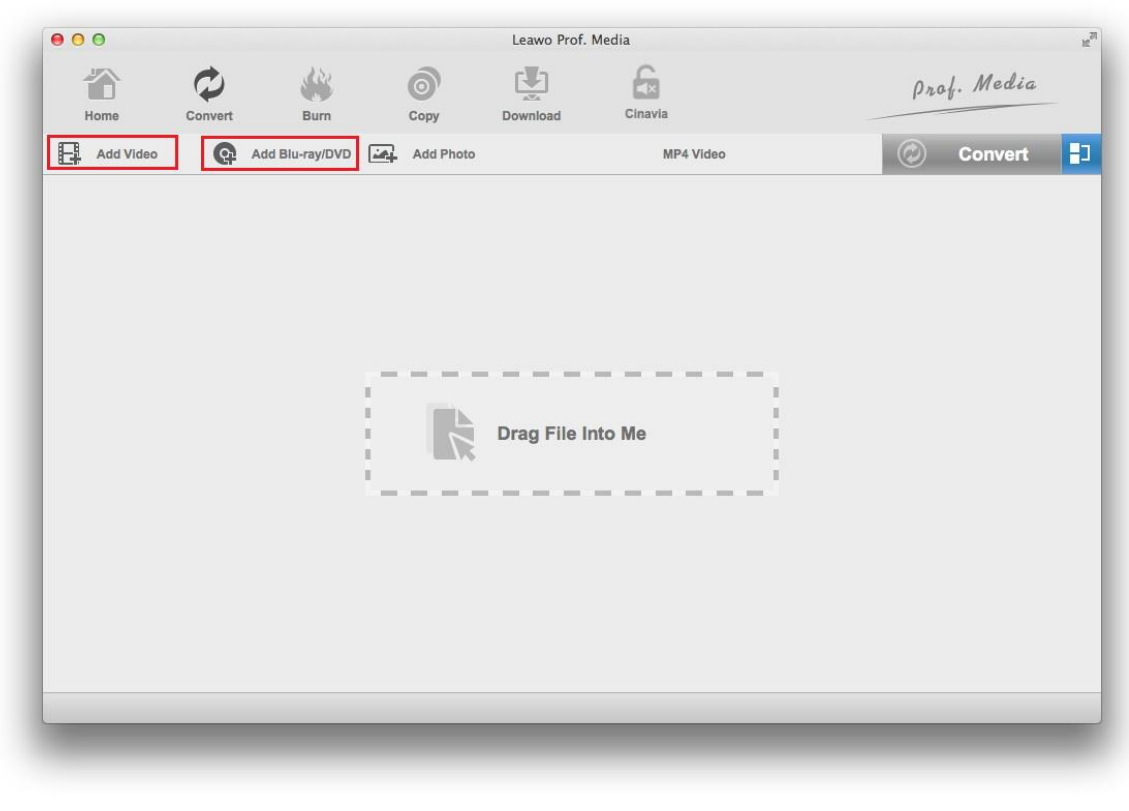

a. To import a video file to the program, click **Add Video** from the Add Video upper-left and then select either **Add Video** to add a single video or **Add Video Folder** to add a video folder to the program.

b. To import Blu-ray/DVD content, click **Add Blu-ray/DVD.** The

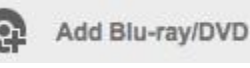

following drop-down menu contains 3 options. If you want to convert a Blu-ray/DVD movie from a Blu-ray/DVD disc, select **Add from CD-ROM** and click the option that follows. If you have a Bluray/DVD folder or Blu-ray/DVD ISO file on your computer, select the respective options and select them from the file importing window to import them to the program.

If you are converting a video to a new format, just skip to Step 2.

If you are converting a Blu-ray/DVD movie, then you will see the following interface after loading the Blu-ray/DVD content to the program. There are 3 buttons on top of the video list on the left.

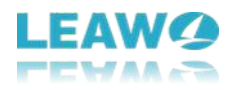

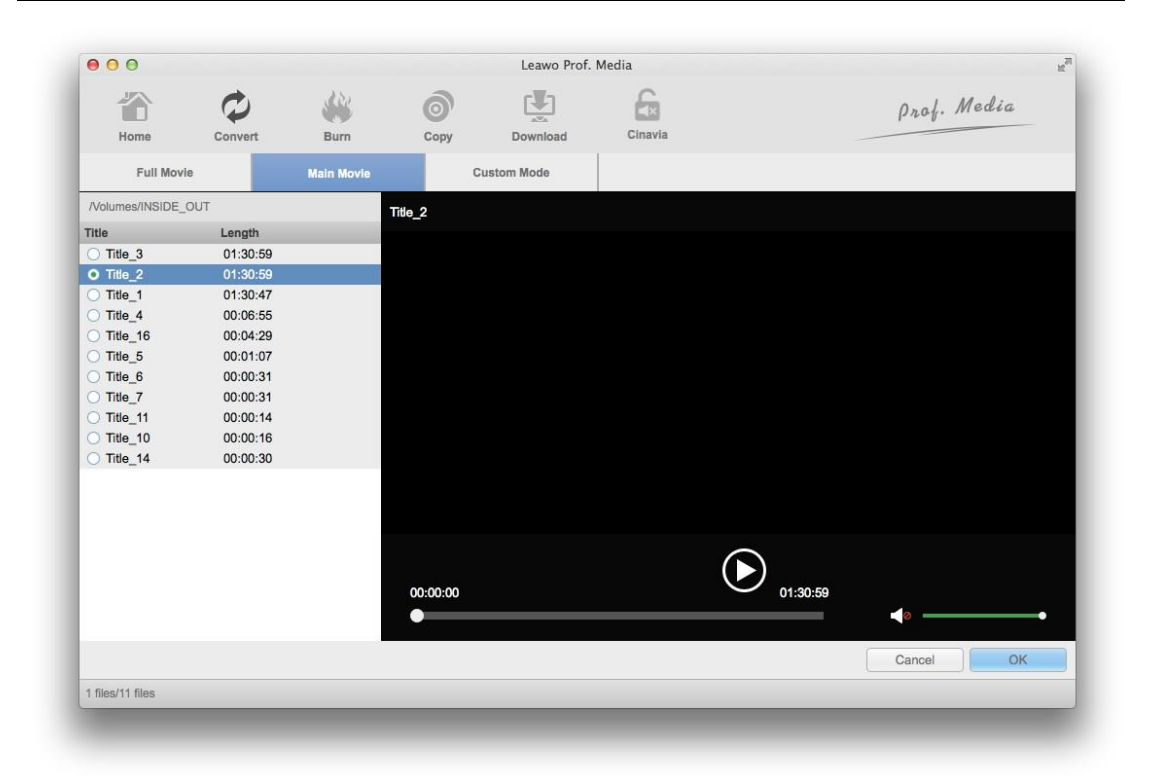

Usually a Blu-ray/DVD disc, folder or ISO image will have multiple videos packed inside, and the 3 buttons are for you to choose which videos to convert. Here's what the 3 buttons are for. **Full Movie** is for converting all the videos.

**Main Movie** will only convert the main movie which is the longest video by default.

**Custom Mode** is provided for you to select the videos you need by yourself from the video list. You can select multiple videos from the list for converting.

After picking a button and the video you need (if needed), click OK to proceed to Step 2.

## <span id="page-18-0"></span>**Step 2. Select a format to convert the original files into**

All the videos, no matter if they are videos or Blu-ray/DVD movies originally, will be listed on the following interface. Here's how to set the output format. You should find a button with the MP4 Video label on it. It's the Format button that shows you what the default output format is. Click on it to display a menu below it and then click **Change** on the menu. The following panel contains all the supported output formats. Find an ideal format for your files and click on it to set it as the default output format. After clicking on the format you need, you will also return to the video list.

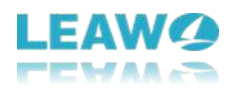

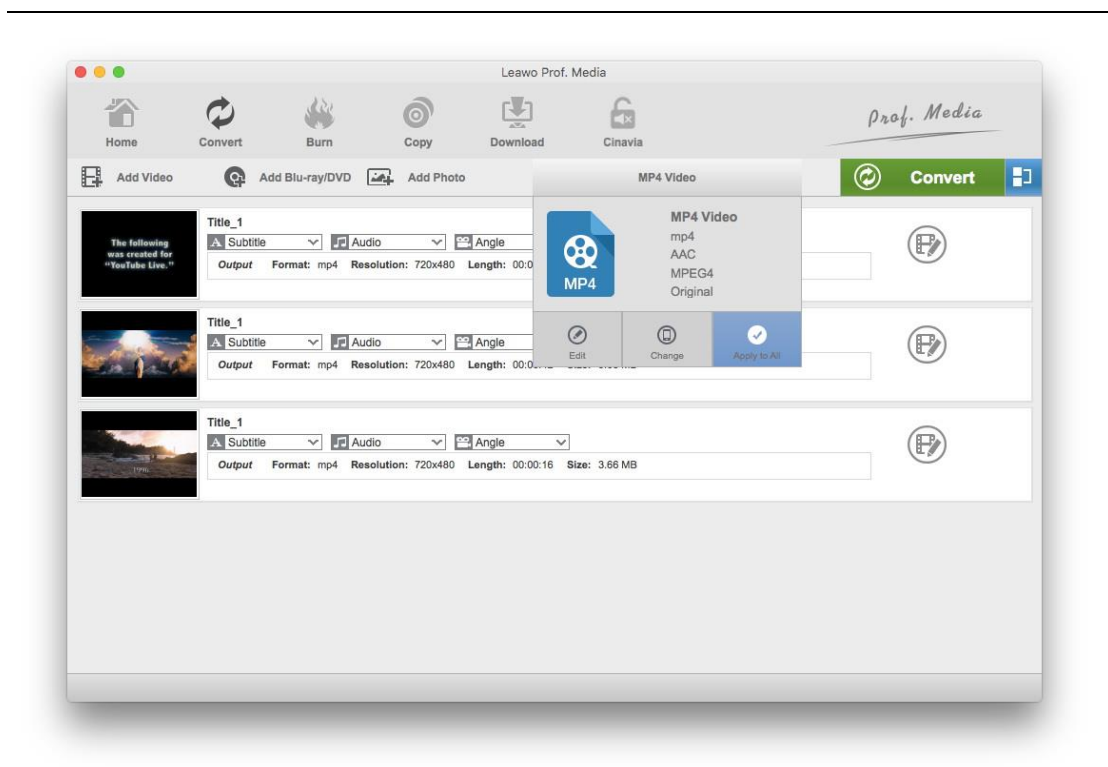

Note that there is an extra **Angle** drop-down box on the media item when you import the multiangle Blu-ray/DVD content. And you can choose to retain certain angle when converting.

In addition, If you are converting a Blu-ray/DVD movie from a Blu-ray/DVD disc, you can select the **Multi-track MKV** profile from **Format>Lossless Video** to convert the Blu-ray/DVD movie to lossless MKV.

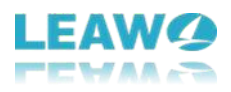

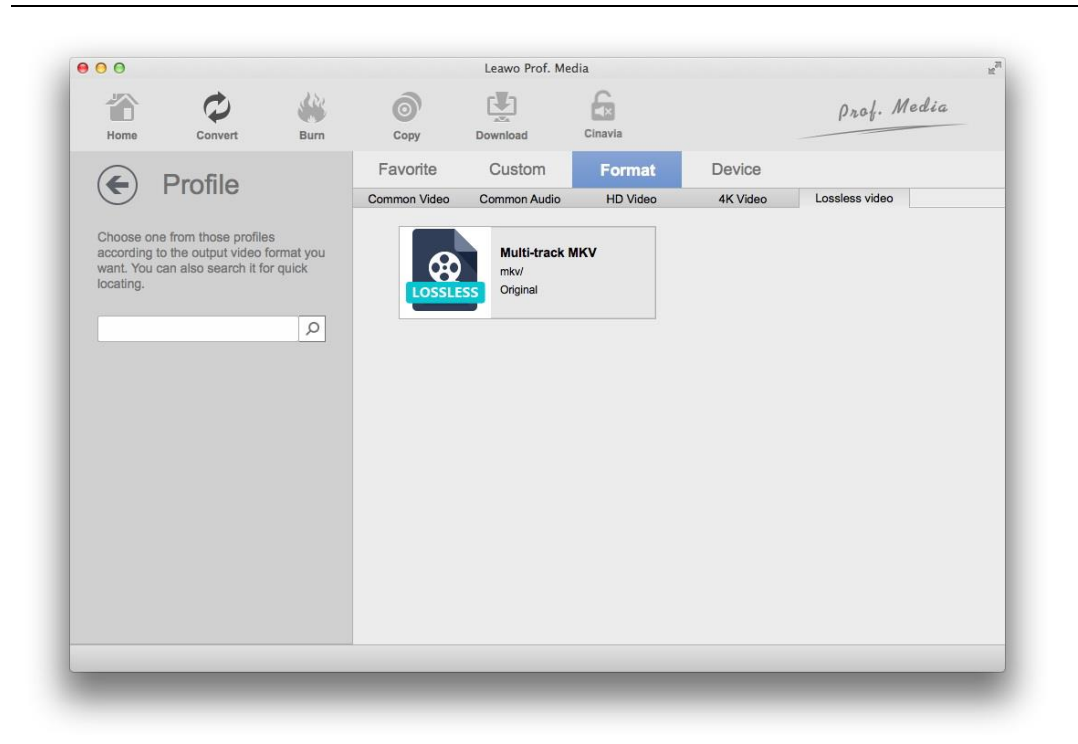

## <span id="page-20-0"></span>**Step 3. Adjust video and audio parameters (optional)**

After selecting a format for your files, you can make changes to the parameters of the format. Click the **Format** button again, which should now be changed to the format you just chose, and then click the **Edit** button on the left side of the **Change** button. The following **Profile Settings** panel provides you with several different video and audio parameters to adjust. After tweaking the parameters, click **OK** to save the changes and return to the video list.

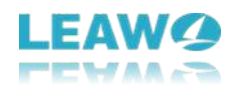

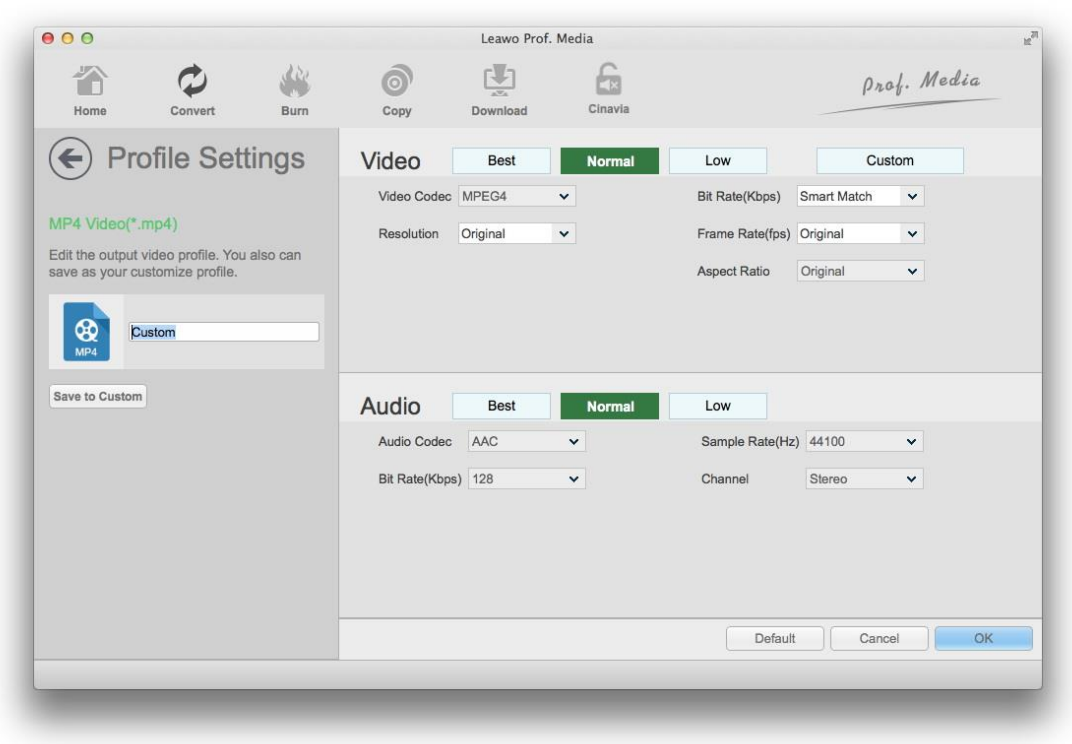

## <span id="page-21-0"></span>**Step 4. Set output path and start converting**

Next to the Format button is a green Convert button, click on it to pop up a sidebar from the right

side. The default output directory is on top of the sidebar. You can change it by clicking the button next to it. And then you can start converting the Blu-ray/DVD/videos by clicking the

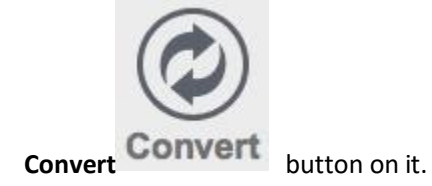

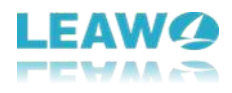

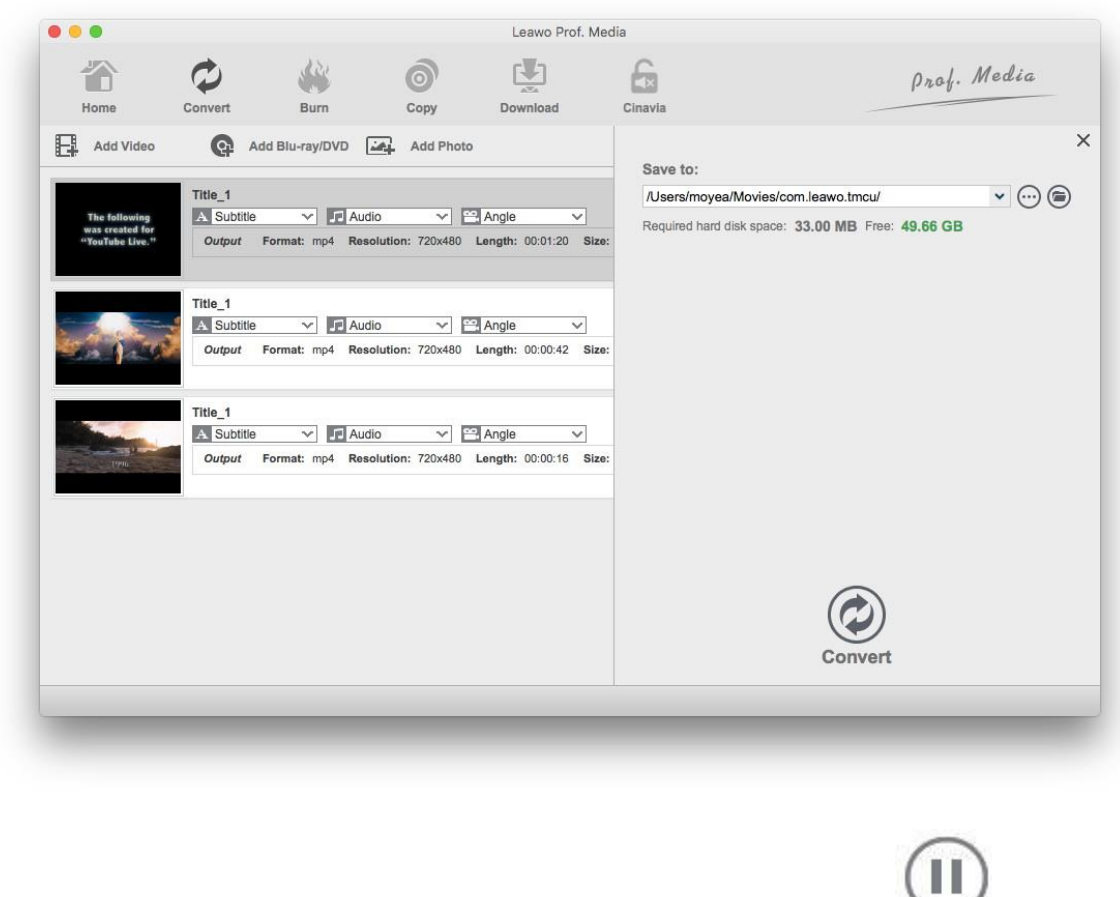

During the conversion process, you can pause a conversion by clicking the **Pause** button

Cancel

 $\circledcirc$ 

on the file or cancel the whole process by clicking the **Cancel** button.

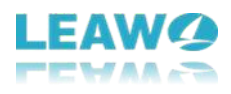

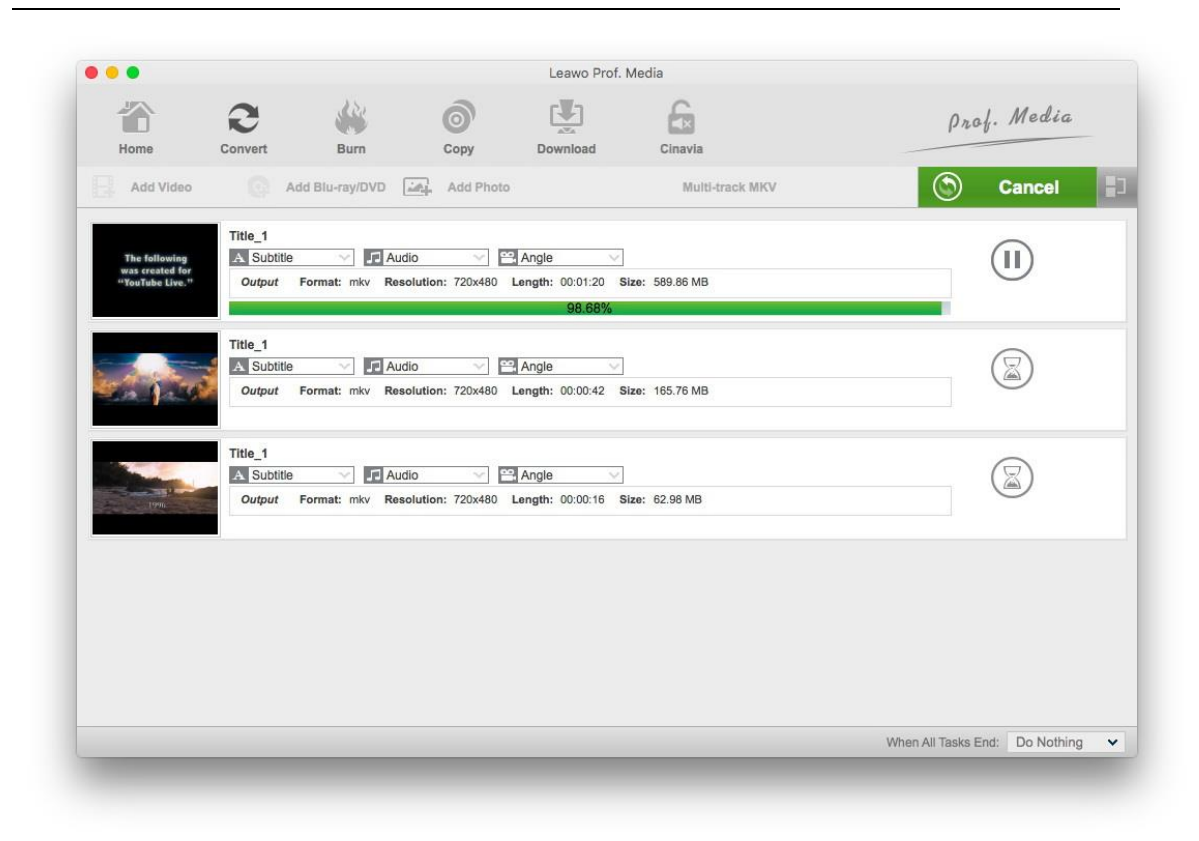

## <span id="page-23-0"></span>**6. How to Burn Videos to Blu-ray/DVD Discs**

With Blu-ray/DVD Creator modules built-in, Leawo Prof. Media for Mac is able to help you burn videos of all kinds of formats to rewritable Blu-ray/DVD discs. It can also burn ISO images. Check out how to use the program to burn videos and ISO image to Blu-ray/DVD discs in the instructions below.

## <span id="page-23-1"></span>**Step 1. Launch the Creator module**

Click the **Burn** button from the menu bar in the upper left of Prof. Media's interface or click the shortcut icons of Blu-ray/DVD Creator to open the Creator module.

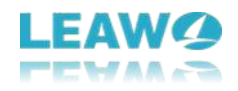

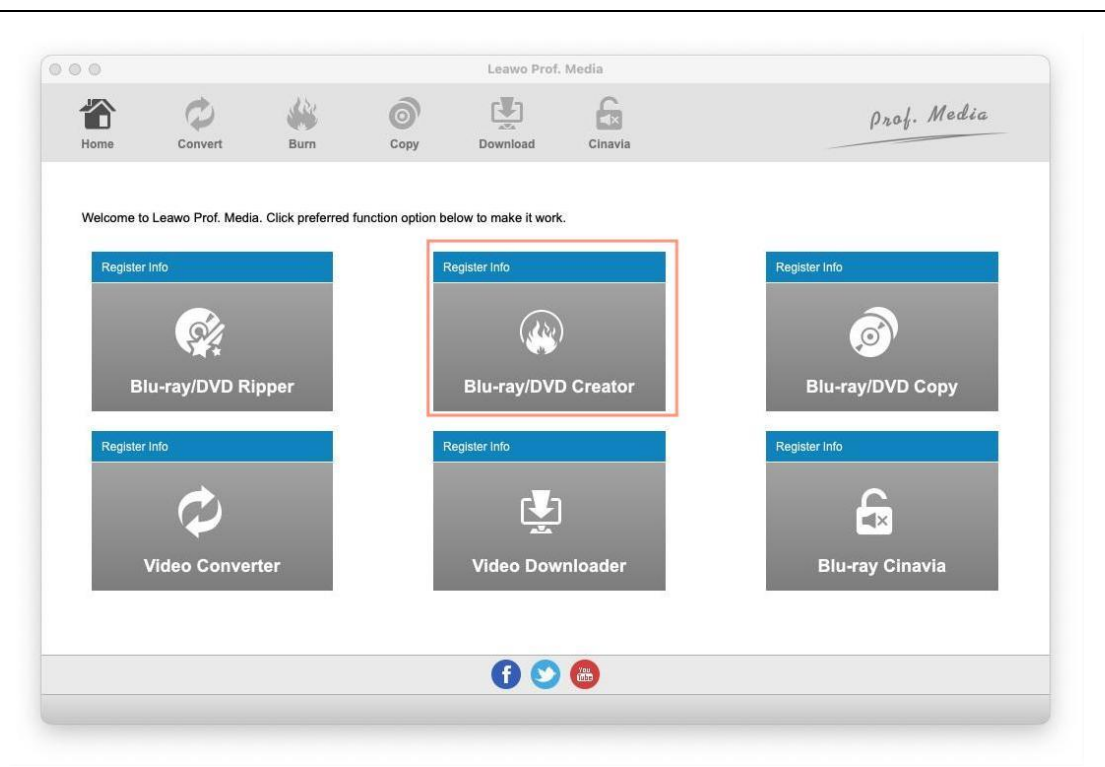

## <span id="page-24-0"></span>**Step 2. Importsource video files to the program**

Click **Add Video** from the upper-left and the following drop-down menu will offer you with 3 options for importing source files. Click **Add Video** to add video files to the program, click **Add Video Folder** to add a folder of videos to the program, click **Add iso file** to add an iso file to the program.

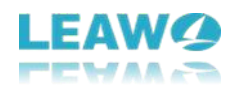

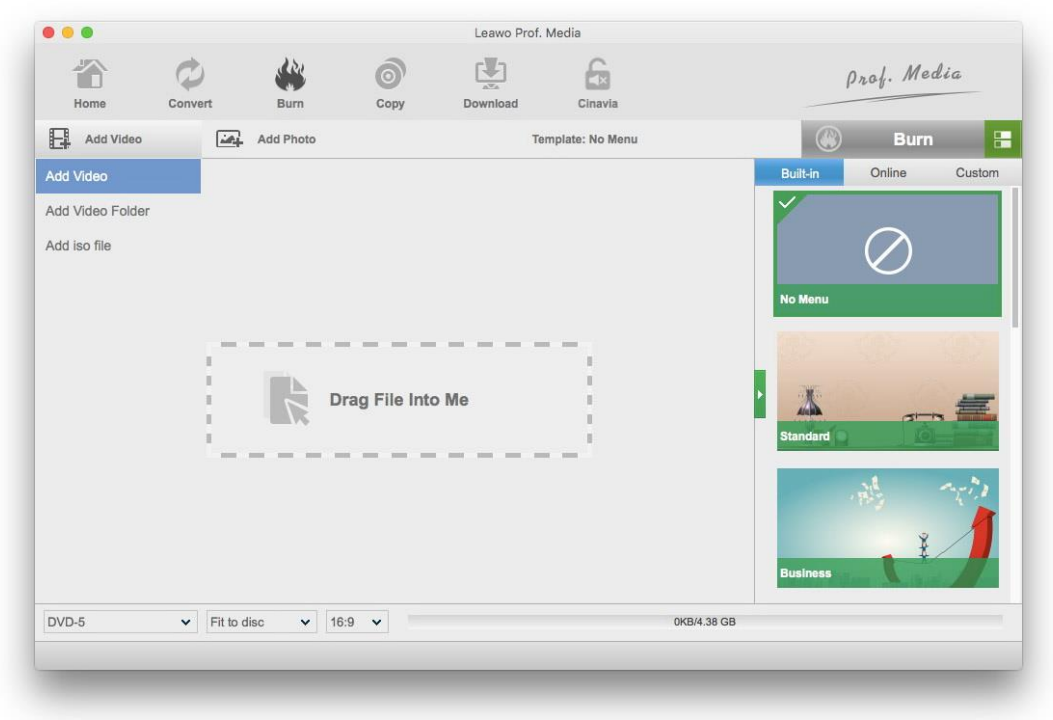

## <span id="page-25-0"></span>**Step 3. Choose disc menu**

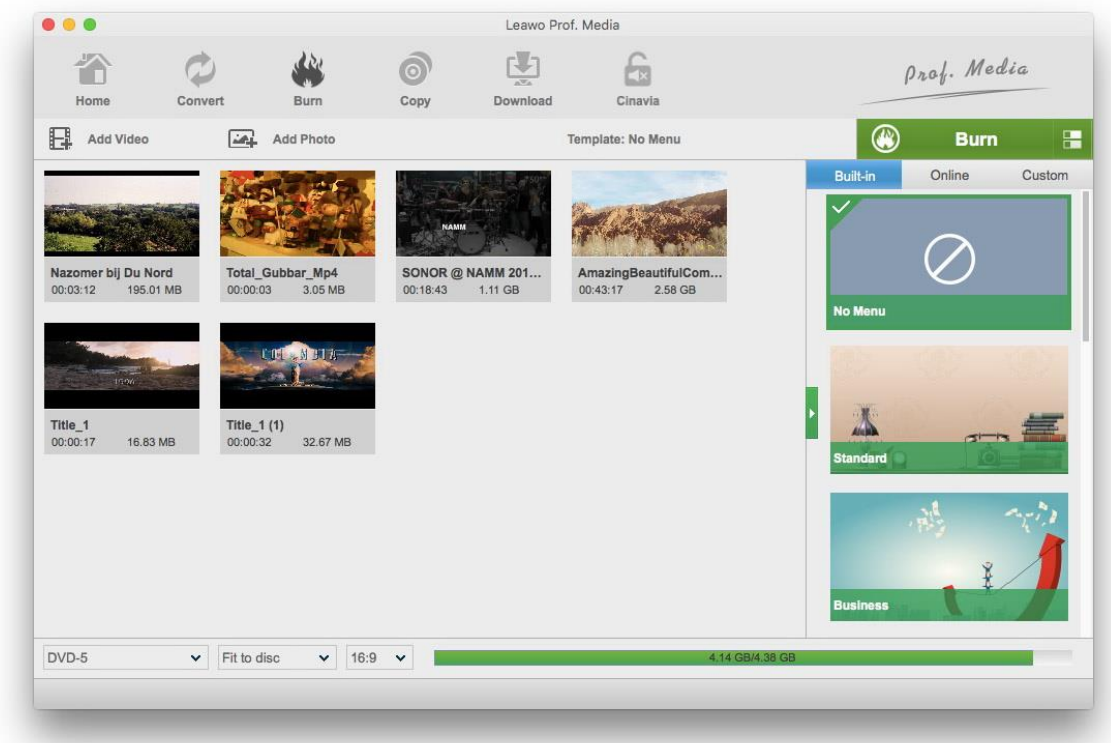

On the right sidebar, there are different disc menu templates for you to choose. To select a disc menu template, just simply click on it. The chosen template will be applied to the Blu-ray/DVD movie you are making.

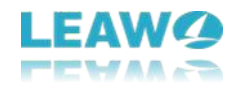

## <span id="page-26-0"></span>**Step 4. Customize the disc menu template**

The program offers some built-in and online disc menu templates for you to choose. If you can't find a suitable template, you can choose to customize an existing template to make your own disc menu.

First move your mouse over to one template and you will see a preview icon appearing on it, click on it to enter the preview page where you can preview what the disc menu looks like. And then on top of the disc menu there are 3 buttons, click the **Edit** button next to the preview button to open the panel for customizing the disc menu template.

All the items and elements on the template can be moved. You can reposition all the thumbnails or buttons on it by sampling dragging them with your mouse. And the texts can also be changed. Simply double-click on the "Play" button, and then you can type in a new word in the text box and it will still function as the **Play** button.

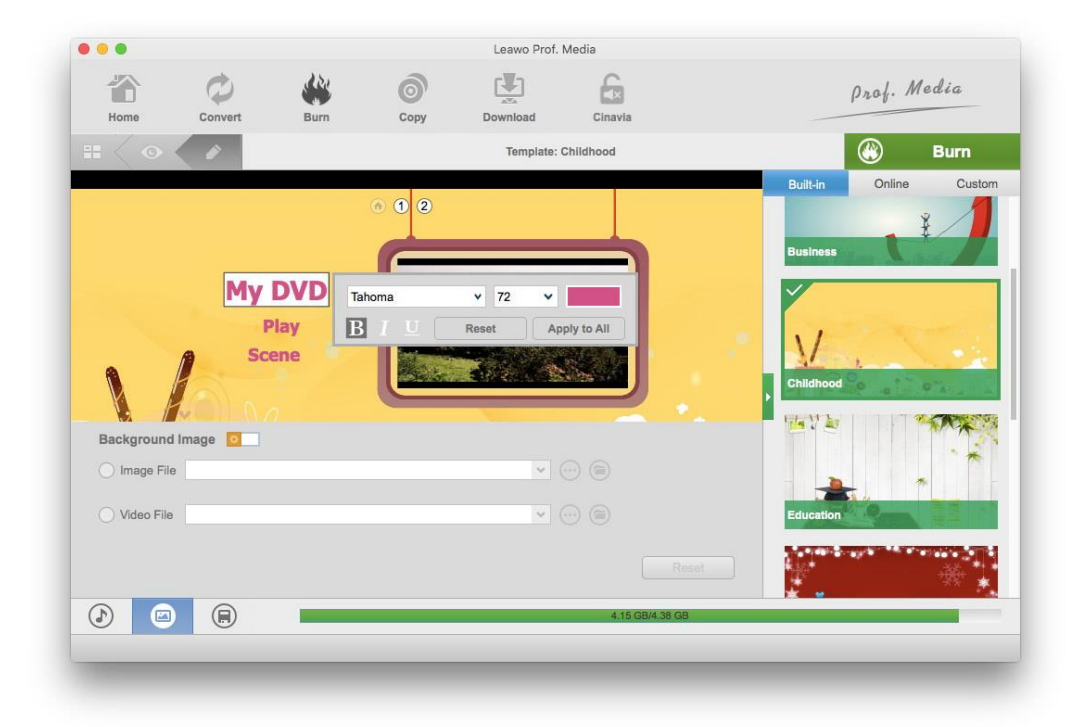

To change the background image of the disc menu, click the **Image** button in the bottom-left corner and turn the **Background** Image option on. You can use a new image or even a video as the background of the disc menu. Just check the respective option and add the image or video file you need to the program. The change of the background image can be instantly seen from the current panel.

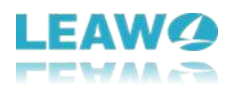

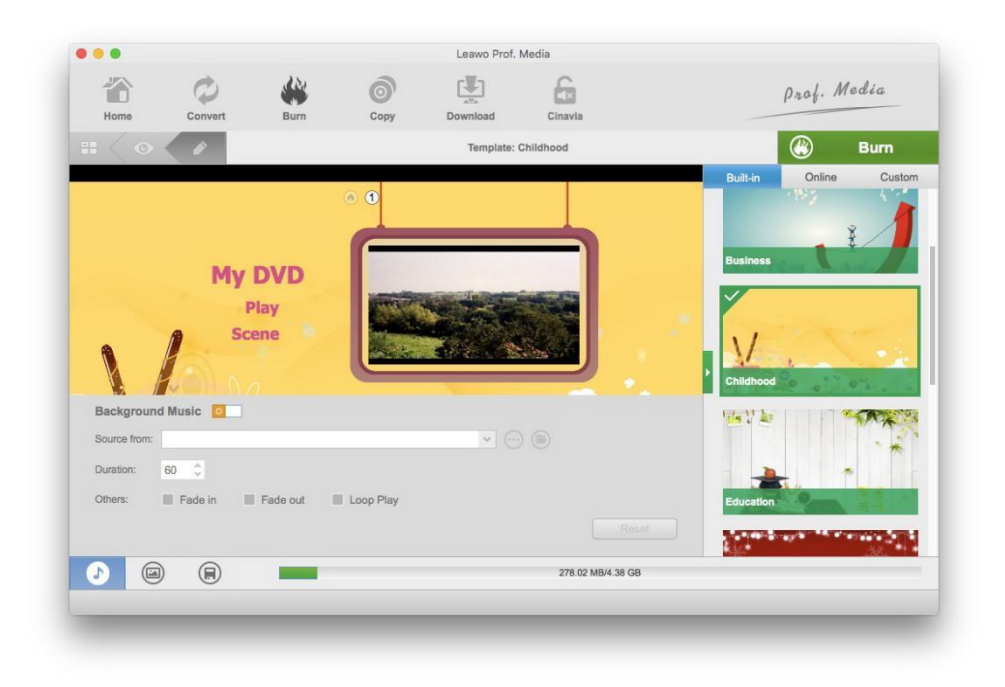

You can also add background music to the disc menu, just click the **Music** button from the bottom-left of the panel and then activate the **Background Music** option. And then load the music file to the program in the **Source From** box. You can also set the duration of the music playback and apply one of the provided sound effects including **Fade in**, **Fade out** and **Loop Play**.

## <span id="page-27-0"></span>**Step 5. Set disc format and other parameters**

In the bottom-left corner, click the DVD-5 button and select one disc format. Options available include: DVD-9, DVD-5, BD25-1920\*1080, BD25-1280\*720, BD50-1920\*1080, BD50-1280\*720. You should choose one according to the size and resolution of the original video and the Bluray/DVD disc you are burning the video to.

## <span id="page-27-1"></span>**Step 6. Start burning videos to Blu-ray/DVD discs**

On top of the disc menu template bar there's a green **Burn** button. Click on it to call out a sidebar from the right side of the interface.

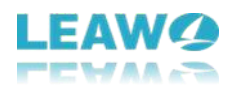

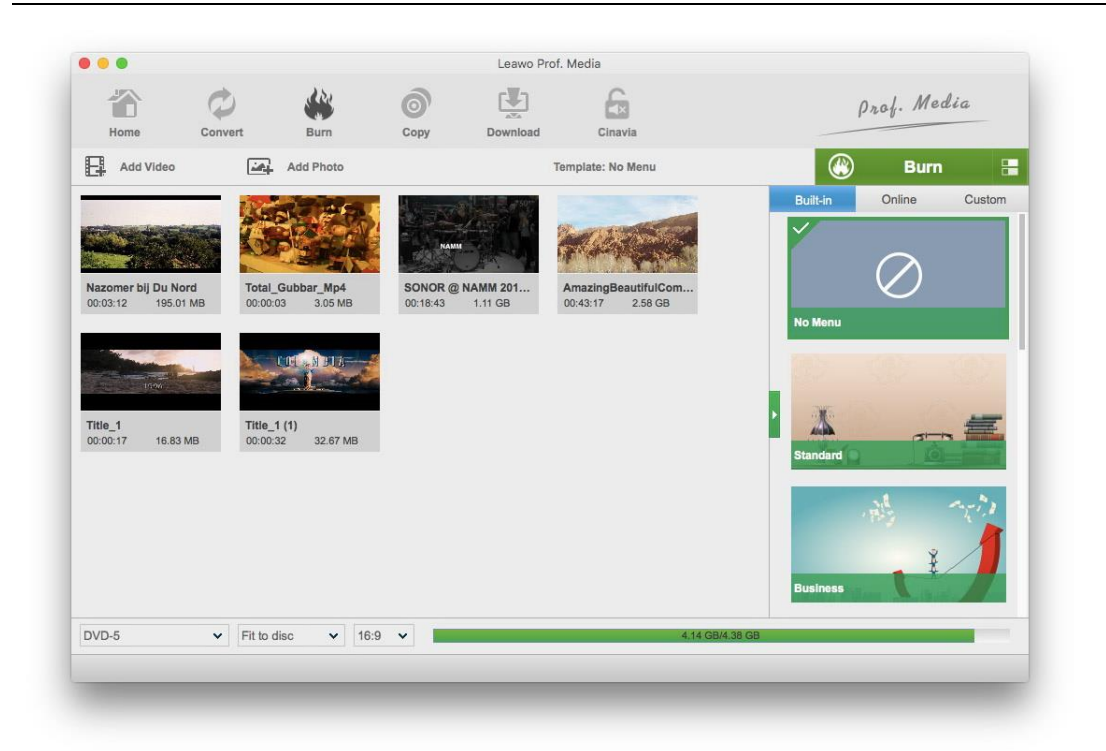

On top of the sidebar you can see 3 options. Check **Folder** and the program will convert the video to a Blu-ray/DVD folder and store it on the hard drive of your Mac. Check **ISO File** and it will convert the video into an ISO image. To burn it to the recordable Blu-ray/DVD disc in your disc drive, check the third option. You can set where to save the Blu-ray/DVD folder and the ISO image by setting an output directory for them in the **Save to** box.

And then you can start the process by clicking the **Burn** button that locates in the bottom.

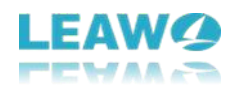

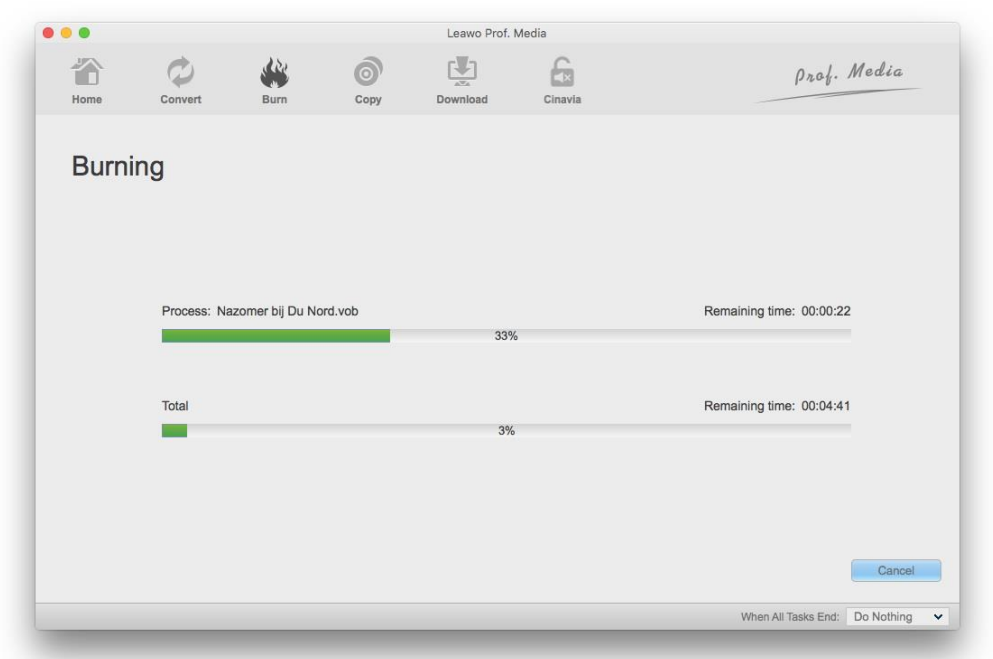

You can stop the burning process at any time by clicking the **Cancel** button in the bottom-right corner.

## <span id="page-29-0"></span>**Step 7. Burn ISO File to Blu-ray/DVD Discs**

Other than burning videos, the program can also burn Blu-ray/DVD ISO to Blu-ray/DVD discs. Launch the **Burn** module and then click **Add Video**. This time, click the **Add ISO file** option at the bottom and import the ISO file to the program. A window would pop up and you need to select the Blu-ray/DVD disc in your disc drive as the target from the Copy to drop-down menu. And then start burning the ISO image to the disc by clicking the **Burn** button at the bottom of the window.

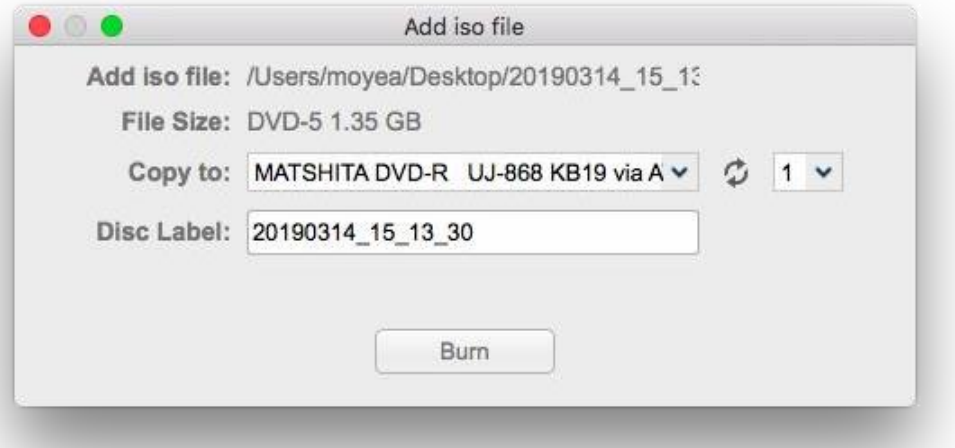

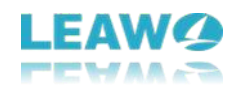

# <span id="page-30-0"></span>**7. How to Copy and Back Up Blu-ray/DVD**

## <span id="page-30-1"></span>**Step 1. Load source Blu-ray/DVD files**

To copy Blu-ray/DVD with Leawo Prof. Media for Mac, first click the **Blu-ray Copy** icon from the main interface or the **Copy** button from the upper-left area of Prof. Media to load the copy module.

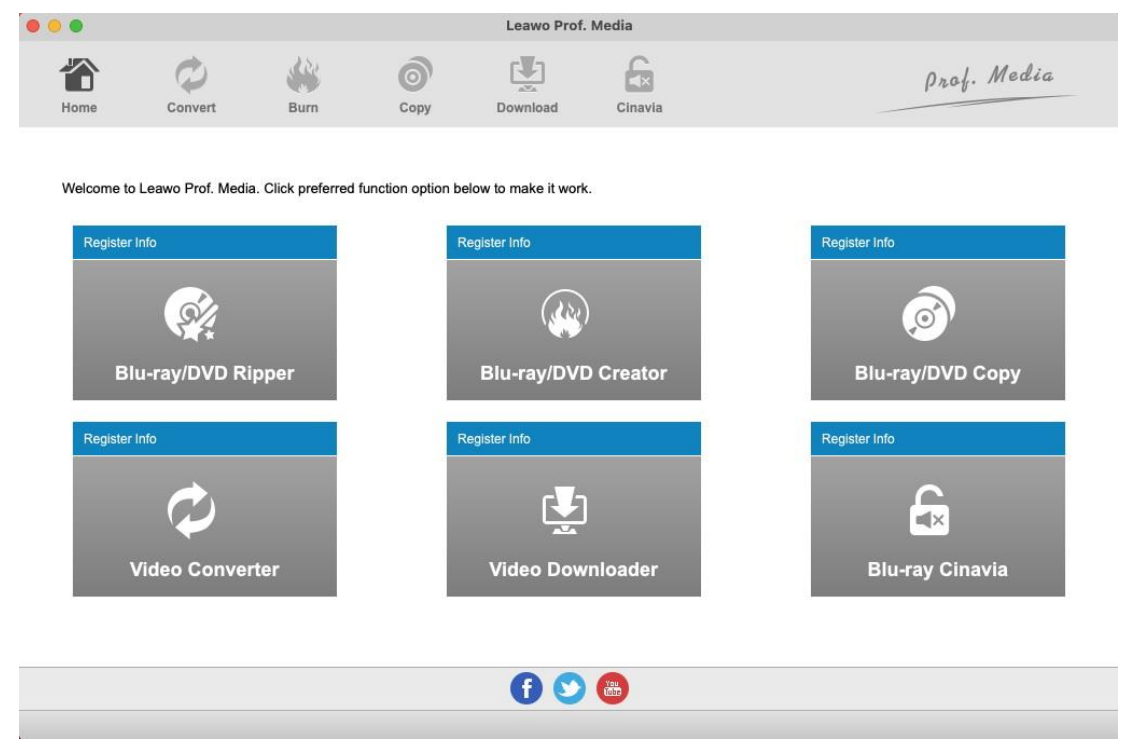

After opening the copy module, the first thing to do is have the source Blu-ray/DVD files imported to the program. Click the **Add Blu-ray/DVD** button from the upper-left corner of the blank area. You will have 3 options on the following drop-down menu for importing source Bluray/DVD files.

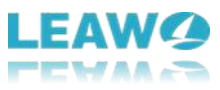

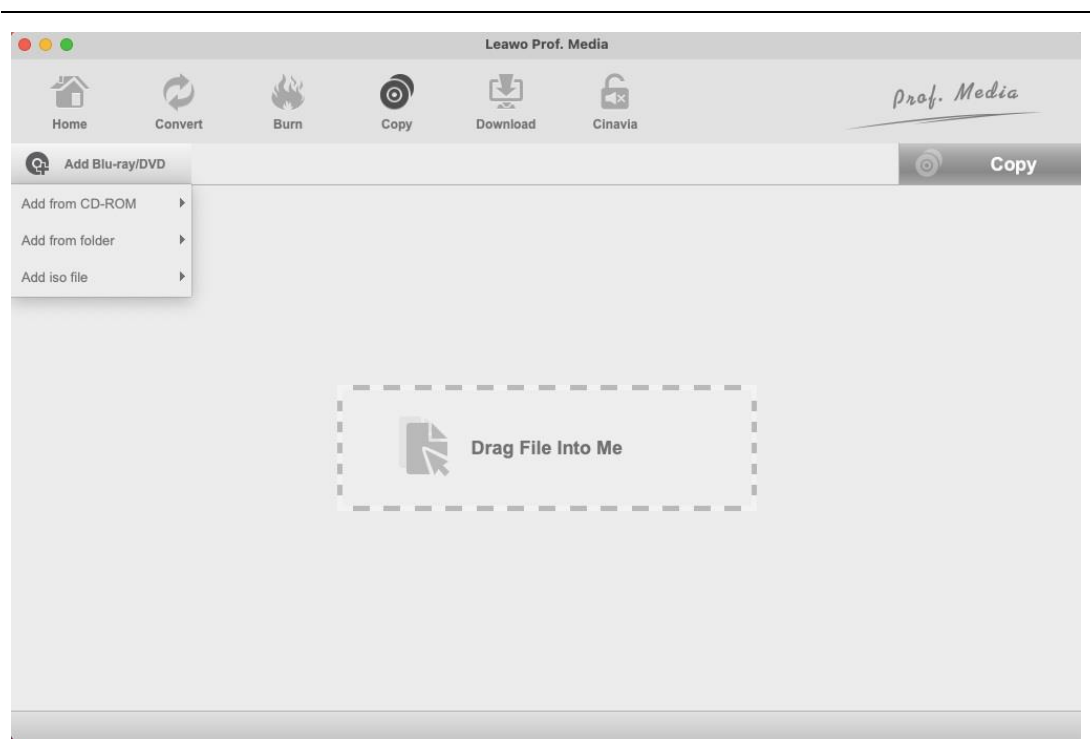

To load the Blu-ray/DVD content of the Blu-ray/DVD disc in your disc drive, click Add from CD-ROM

**Add from CD-ROM** and continue to click the option that follows. To load a Blu-ray/DVD folder from your hard drive to the program, click Add from folder **Add from folder.**

To import a Blu-ray/DVD ISO image to the program, choose **Add iso file**.

## <span id="page-31-0"></span>**Step 2. Select content to copy**

The following page will have all the content in the disc listed on the left column. First click on the

disc type button  $\overline{OVD-9}$  and select disc type for the copy among BD50, BD25, DVD-9, DVD-5. You can compress a large capacity disc to a lower capacity like BD50 to BD25, BD25 to DVD-9 or DVD-9 to DVD-5 but upconversion like BD25 to BD50 is not supported.

After setting the disc type, select a copy mode from **Full Movie**, **Main Movie** and **Custom Mode**. The 3 modes are to help you quickly pick out certain content in the disc to save in the copy. Here's what content they'll pick after you choose them.

**Full Movie** will have all the content in the disc including videos, subtitles and audio tracks selected for the copy.

**Main Movie** will only help you select the main movie, which, by default, is the longest video in

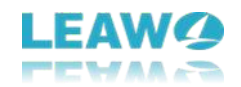

the disc to save to the copy. And only one set of subtitles and audio track will be selected. You can reselect the subtitles and audio tracks directly from the respective lists on the left sidebar.

**Custom Mode** allows you to select the videos, subtitles and audio tracks manually from the respective lists. You can use this mode to select multiple videos, audio tracks and subtitles to save to the copy.

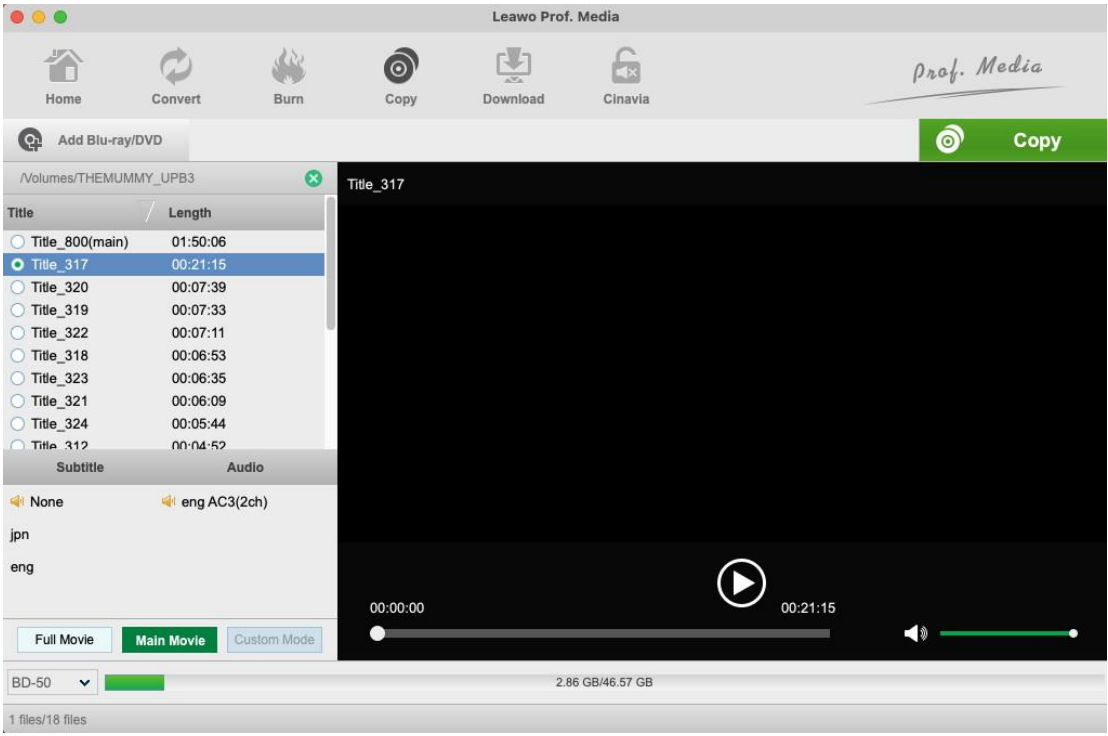

You can play the videos on the list using the video player on the right side.

## <span id="page-32-0"></span>**Step 3. Copy Settings**

Click the **Copy** button from above the video player to display a sidebar. On the top of the sidebar there are 3 options.

1. To copy Blu-ray/DVD to your Mac's hard drive as a folder, check the **Folder** option.

**2.** To save the Blu-ray/DVD content to your hard drive as an ISO image, check **ISO File**

3. To directly copy a Blu-ray/DVD to another recordable Blu-ray/DVD disc, check the third-option and select the recordable disc from the drop-down menu. To do this, you will need a new blank writable Blu-ray/DVD disc inserted into the Blu-ray/DVD recorder drive.

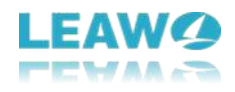

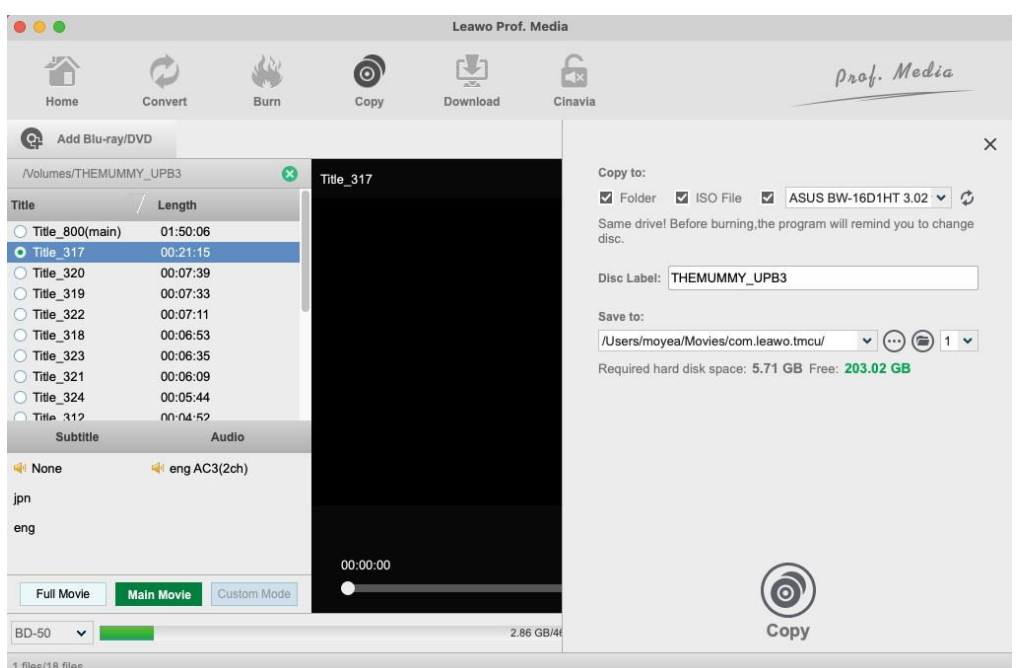

If you choose to go with one or both of the first two options, you need to set the output directory for them in the box under Save to. Rename the Blu-ray/DVD folder or ISO file by entering a new title in the Disc Title box. And then you can start copying your Blu-ray/DVD disc by clicking the **Copy** button at the bottom.

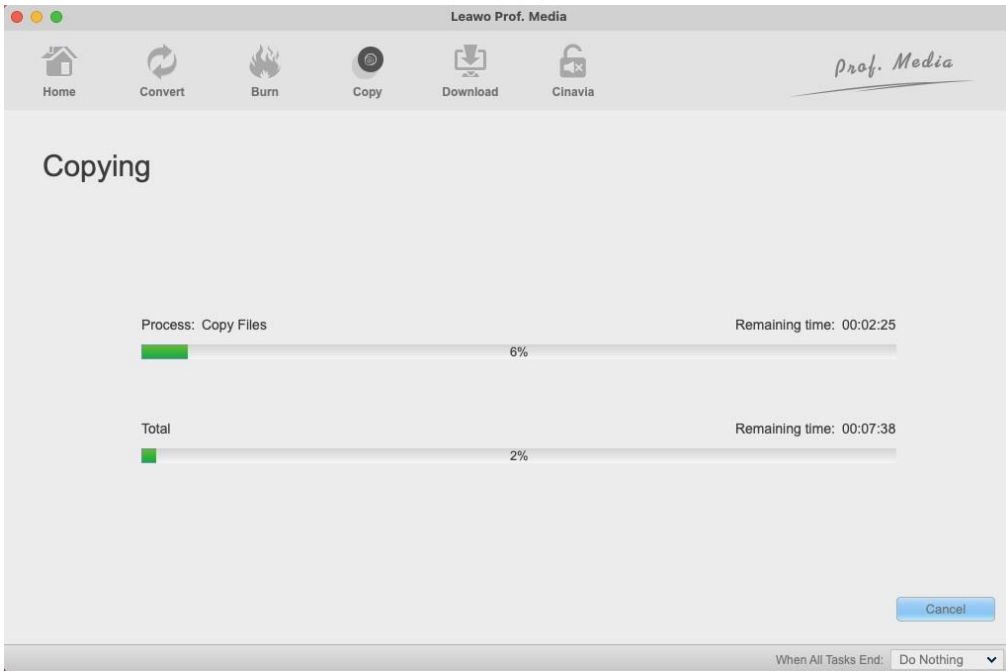

During the copy process, you can cancel it by clicking the **Cancel** button in the bottom-right.

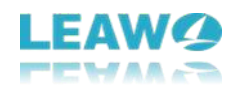

# <span id="page-34-0"></span>**8. How to Download Videos from Online Video Sharing Sites**

# <span id="page-34-1"></span>**Step 1. Visit the website with the videos you want to download**

Click the **Download** button from the menu-bar on the top or click **Video Downloader** to open the video downloader module. By default, it will go to YouTube.com. You can directly enter or paste a new URL in the address box on the top to go to a new website.

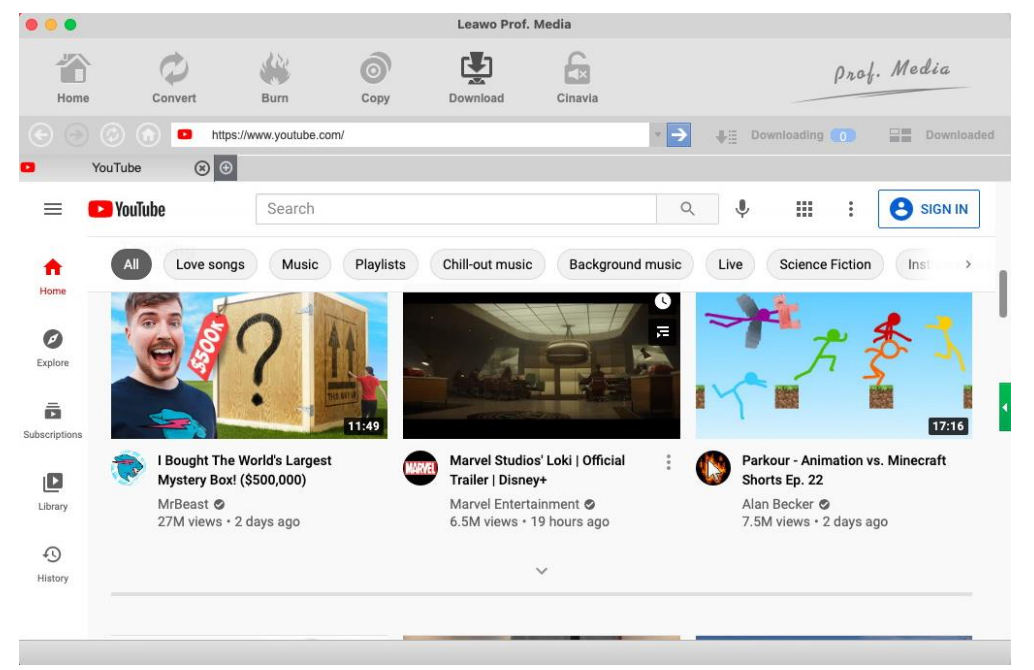

## <span id="page-34-2"></span>**Step 2. Download video**

After going to the website with the video you want to download, the program will start to scan the webpage to find all the downloadable videos. And then it will show them to you on the left sidebar. If you can't see the sidebar, click the narrow, green button in the middle of the scroll bar on the right to display the sidebar. On the sidebar you would find the same video of different sizes in different resolutions and formats. After finding the video you need, click on the **Download** button on the video to start downloading it.

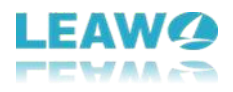

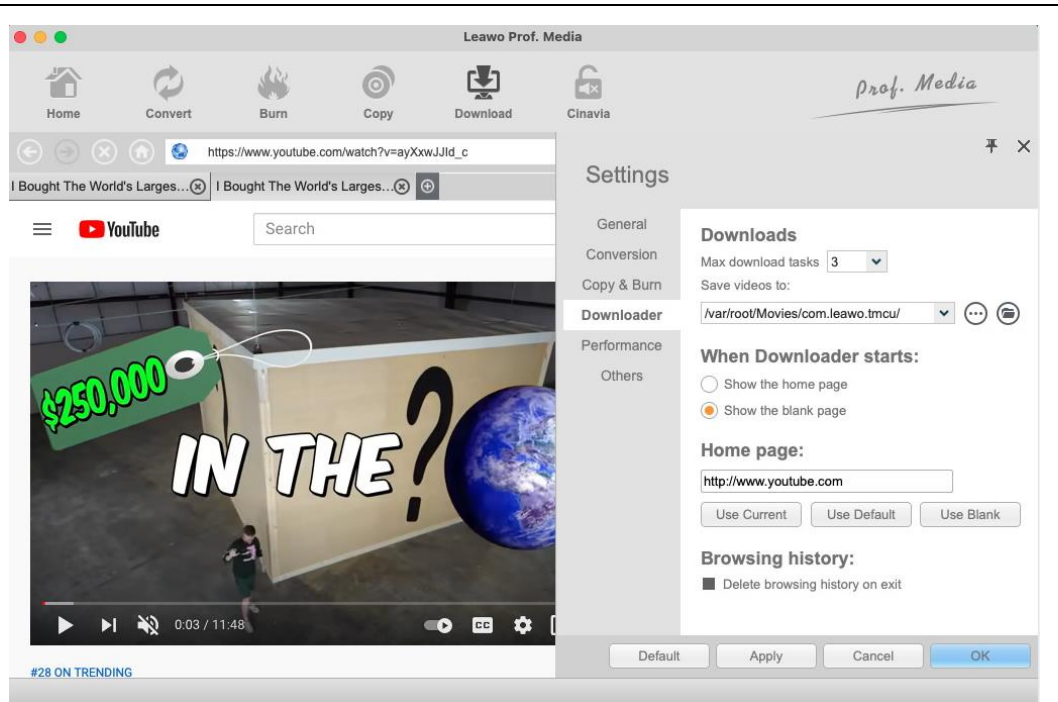

## <span id="page-35-0"></span>**Step 3. Manage downloaded videos**

The videos you are downloading can be found in the Downloading section. After the program finishes downloading the videos, you can find the downloaded videos under the "Downloaded" section. You could play back and delete downloaded videos, reorder downloaded videos by name, date, size, etc. Also, you could right-click downloaded videos and choose **Add to Convert** or **Add to Burn** to add the videos to the Video Converter and Video Burner module.

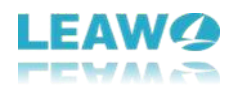

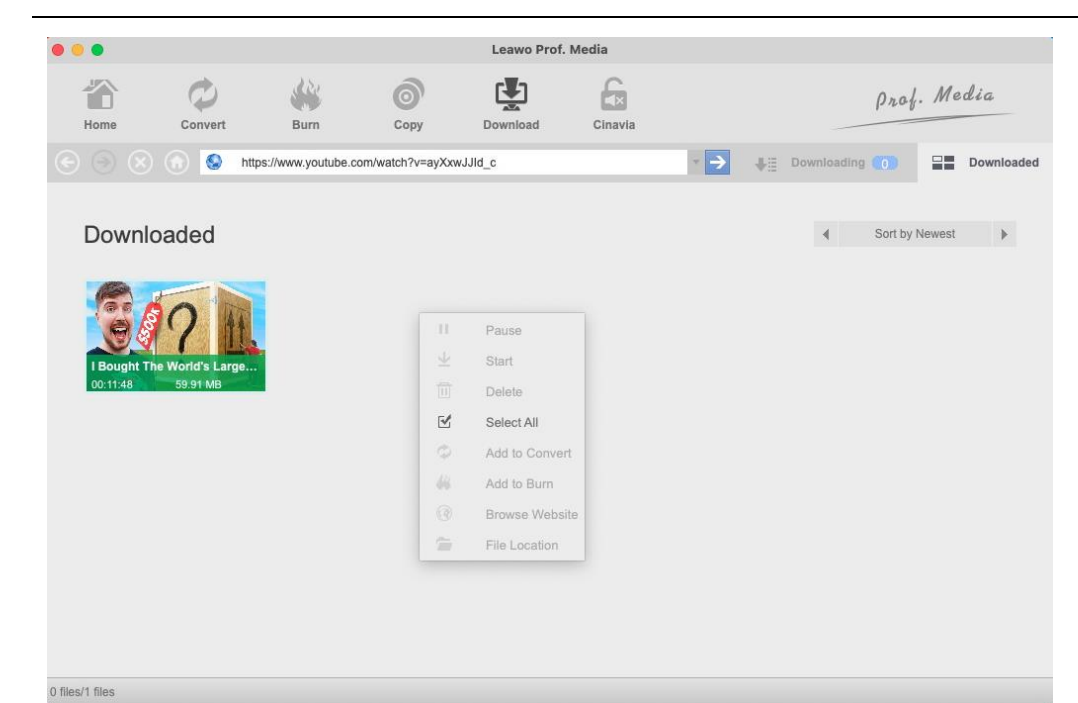

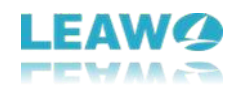

# <span id="page-37-0"></span>**9. How to Make Photo Slideshow and Burn It**

## <span id="page-37-1"></span>**9.1 How to make photo slideshow**

Leawo Prof. Media for Mac has a photo slideshow maker and the ability to burn the photo slideshow video to Blu-ray/DVD discs.

### **Step 1. Load photos to the program**

To make photo slideshow we are going to use the **Convert** module inside Prof. Media. Click the **Convert** button on Prof. Media's main interface to launch the **Convert** module.

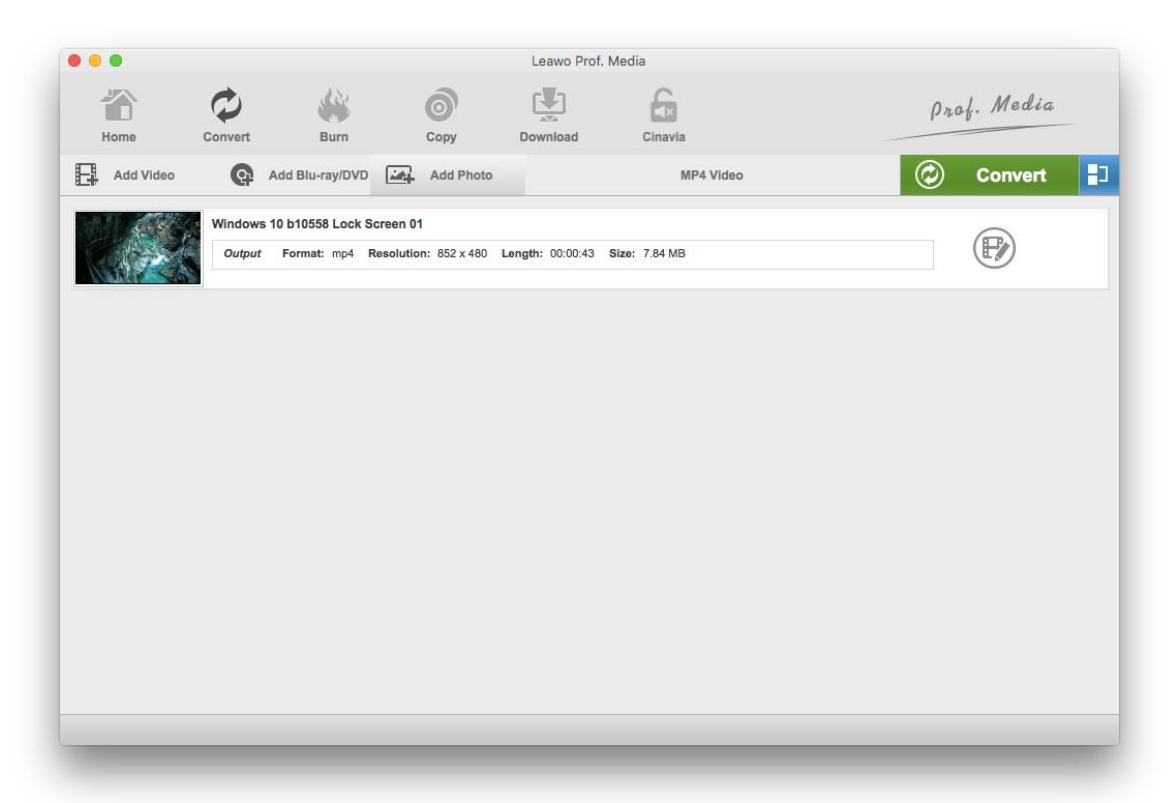

Click **Add Photo** and click either **Add Photo** to add image files or **Add Photo Folder** to add folders of image to the program. After the source image files are added to the program, a photo slideshow video will be created automatically.

To preview the photo slideshow, move your mouse onto the thumbnail of the video on the left and click the **Play** button.

### **Step 2. Edit photo slideshow video (optional)**

38 for setting how long each photo will be displayed and **Transition Duration** means how long theClick on the **Edit** button on the photo slideshow video to see the video editing options. Click certain photo and click delete button at the upper right corner of the photo to delete the photo from the slideshow. To add more photos to the slideshow, click the Add button. **Photo Duration** is

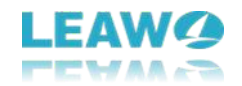

transition effect will be displayed. Choose what transition effect to use in the **Transition Effect** drop-down menu.

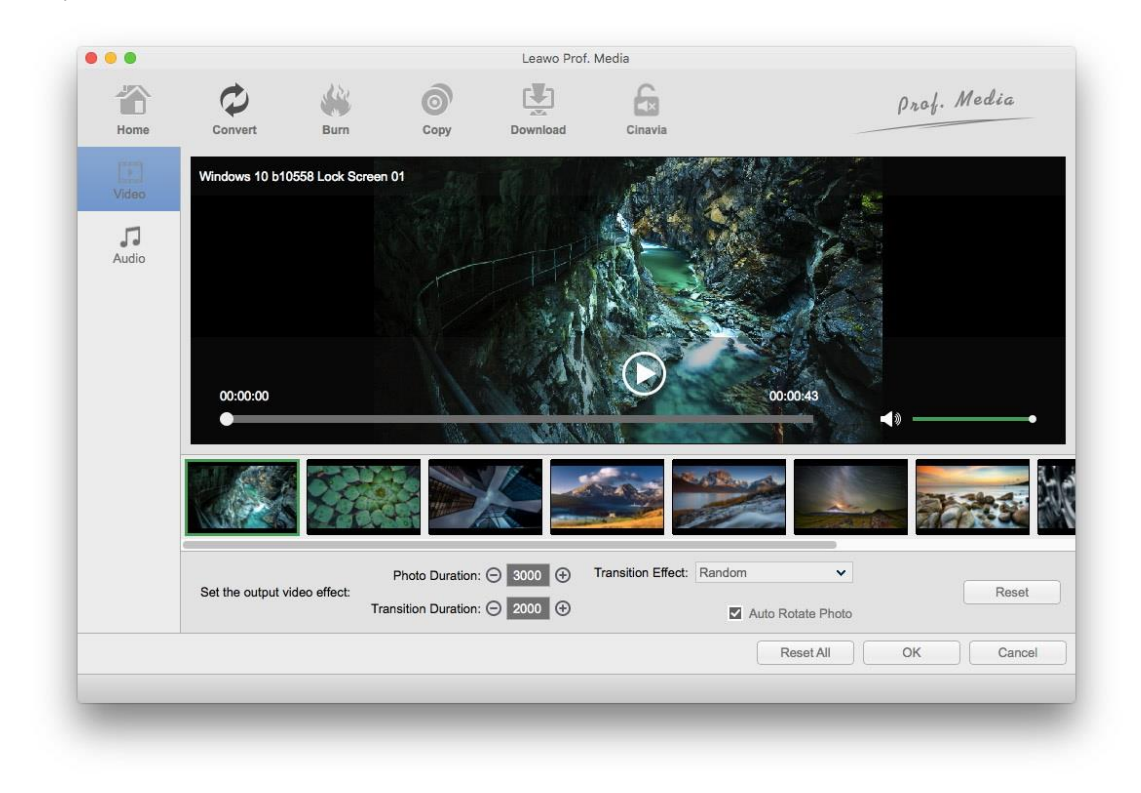

Click the **Audio** button from the left sidebar and click **Add Music** to add background music to the slideshow video. To add more music files, click the Add button. To remove a music file, click on delete button on the file. The part of the music files covered in red is the part that exceeds the length of the slideshow video and won't be played. There are 3 sound effects you can apply to the slideshow video: **Fade In**, **Fade out** and **Loop Play**.

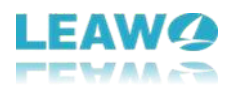

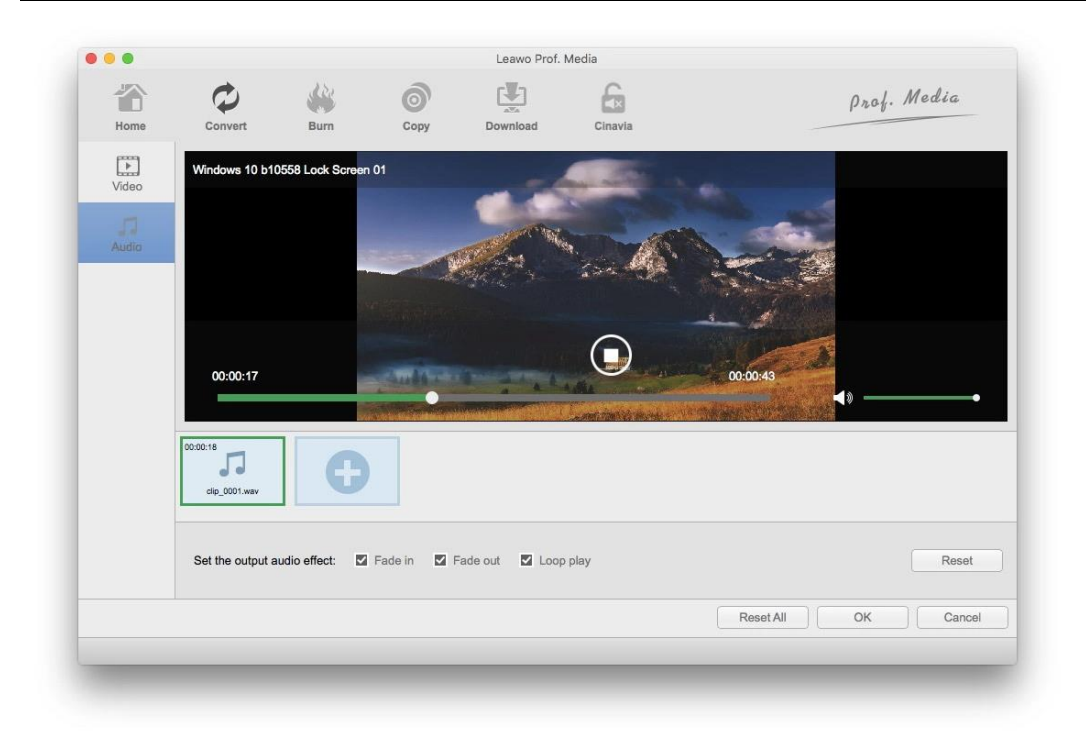

### **Step 3. Select output format**

The program provides you with a lot of different video formats to convert the photo slideshow into. There's a button on the right side of the **Add Photo** button that shows the format that's currently set as the default format for the photo slideshow. Click on it and continue to click the Change button on the following drop-down menu. It will take you to the **Profile** panel with all the supported output video profiles. Find the format you need and directly click on it to set it as the output format for the photo slideshow.

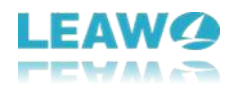

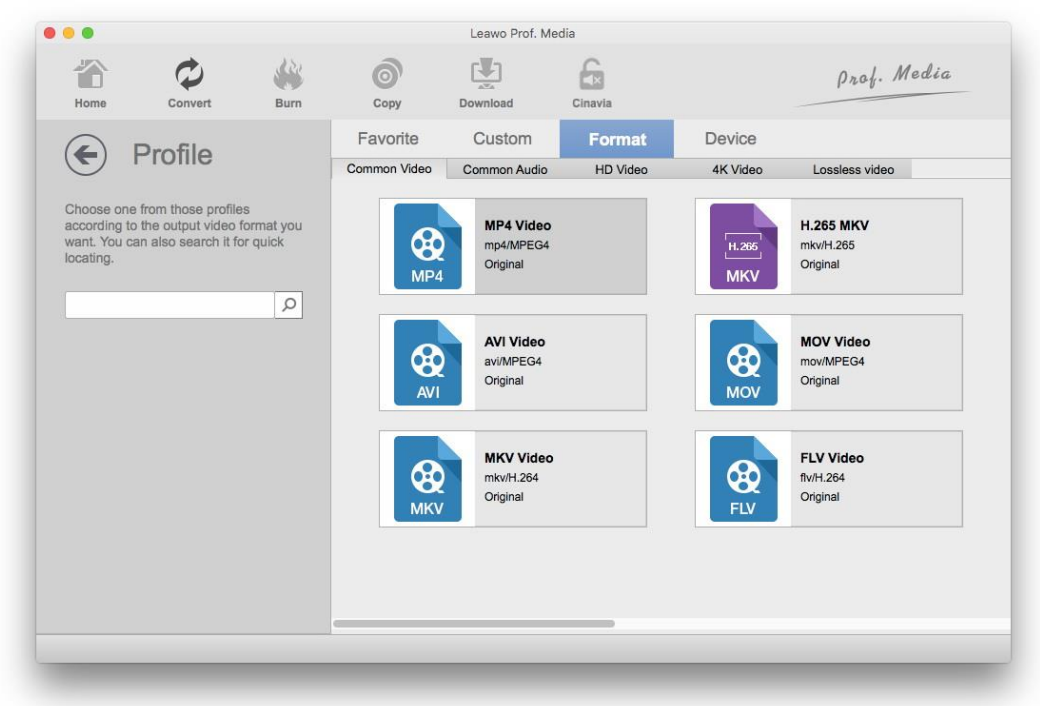

### **Step 4. Adjust parameters(optional)**

There are detailed settings of the video profile provided for you to adjust. Click the **Edit** button on the previous drop-down menu to see more settings.

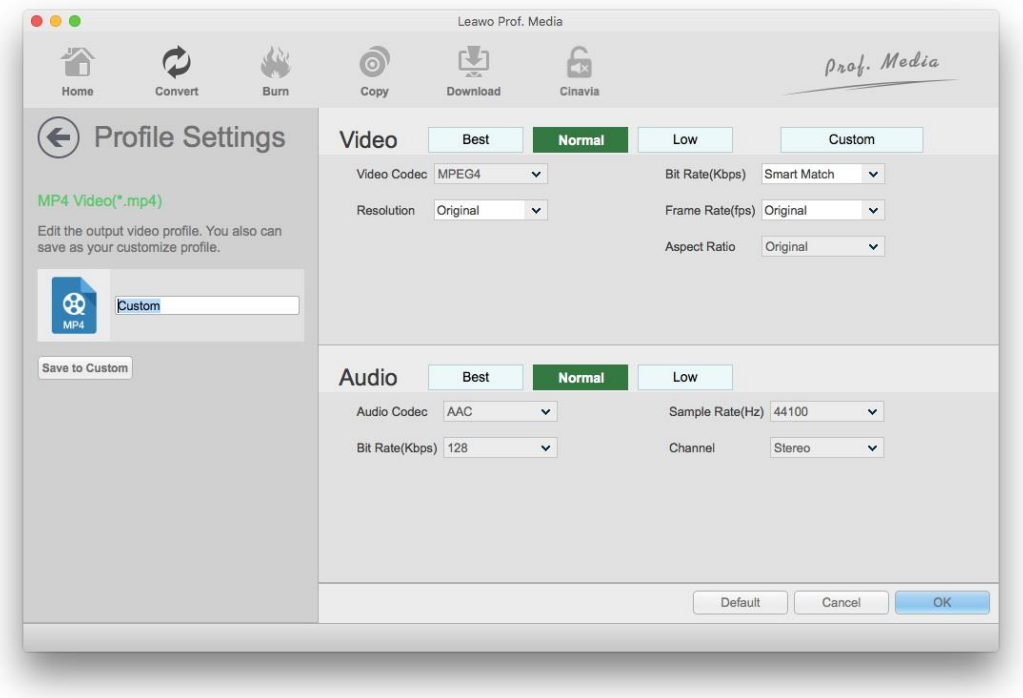

Video parameters you can change include: **Video Codec**, **Quality**, **Resolution**, **Bit Rate**, **Frame Rate**, **Aspect Ratio** and audio parameters include: **Audio Codec**, **Sample Rate**, **Bit Rate** and

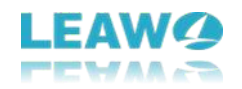

**Channel**. After making adjustments to them, you can save the changes for future by clicking **Save to Custom**. And then click OK to return to the video list.

### **Step 5. Set output directory**

Find the green Convert button from the upper-right and click on it. You can find the default output directory on the following sidebar. To reset the output directory, click the … button next to it. And you can open the output folder by clicking the folder icon.

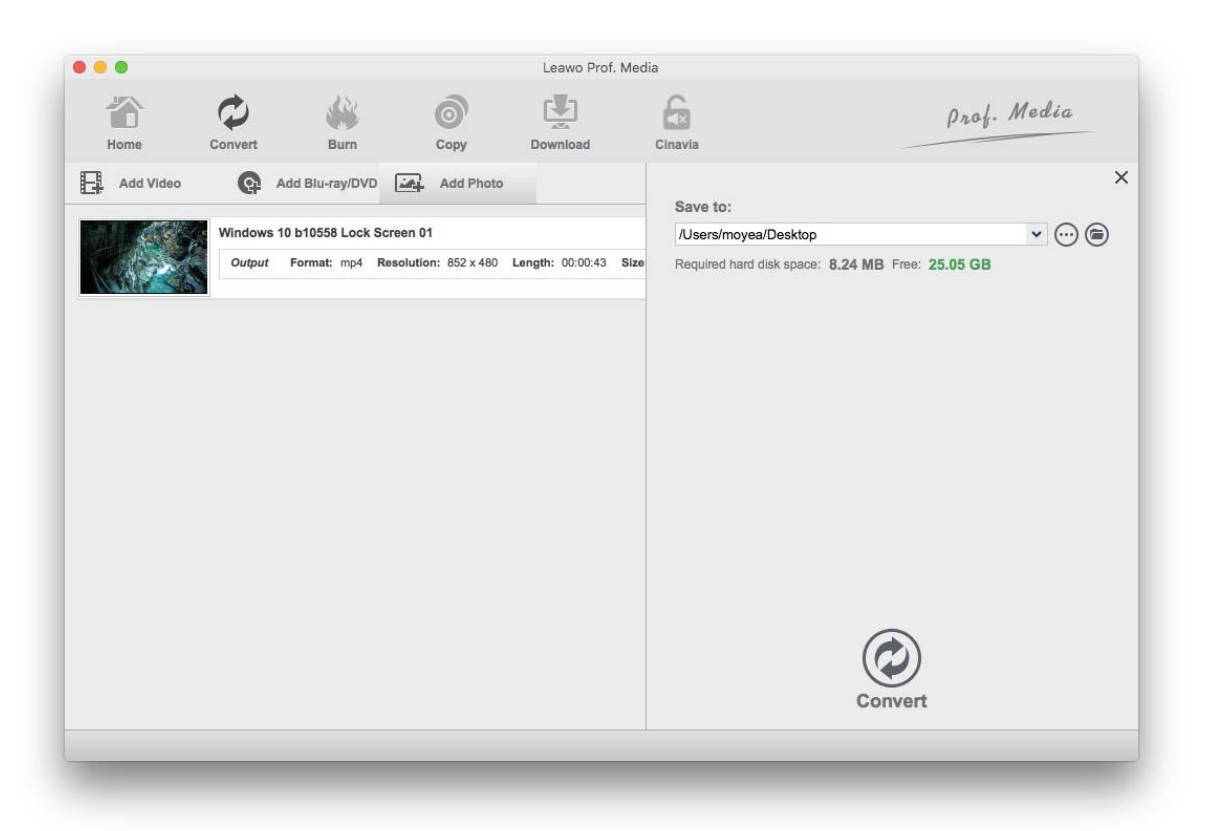

### **Step 6. Start converting photo slideshow to video**

Click on the **Convert** button at the bottom of the sidebar to start converting photo slideshow to video in the format you previously set.

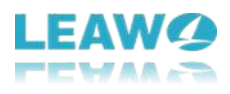

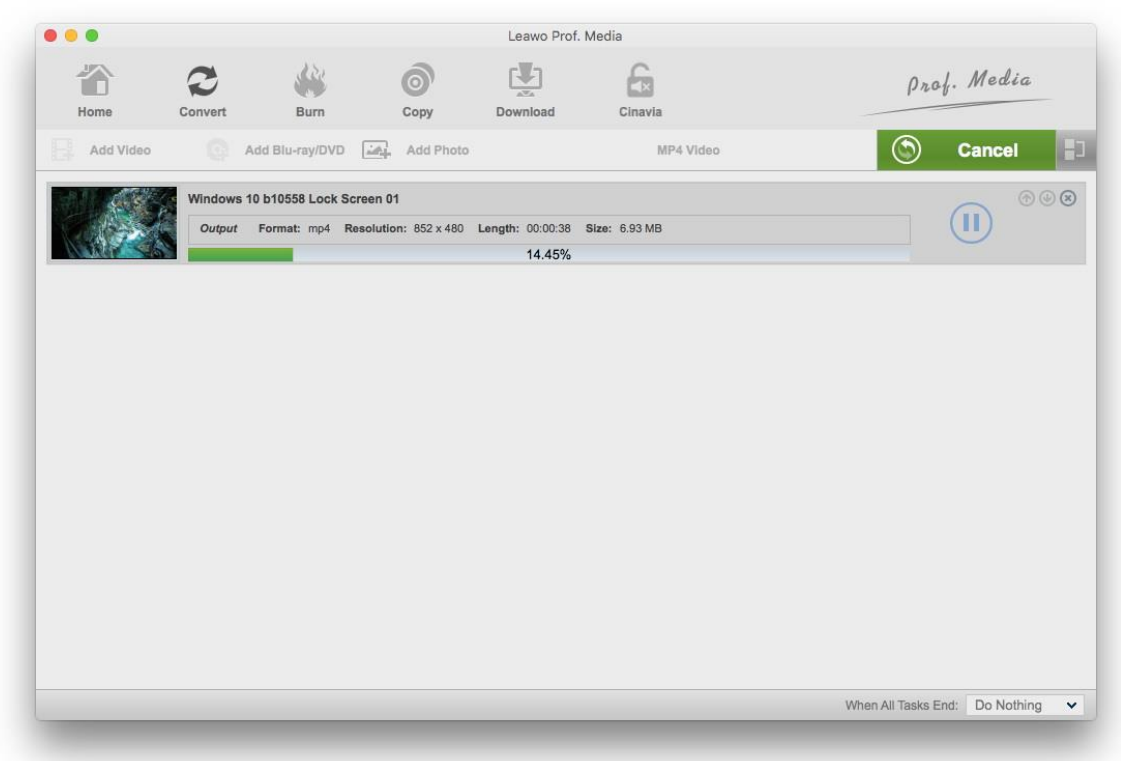

During the conversion process, you can pause it by clicking the **Pause** button on the file or cancel the whole process by clicking the **Cancel** button.

## <span id="page-42-0"></span>**9.2 Burn Photo Slideshow to Blu-ray/DVD discs**

### **Step 1. Load source photos**

To burn a photo slideshow video to a Blu-ray/DVD disc, we are going to need the **Burn** module. Click **Burn** from the menu bar of Prof. Media to fire up the **Burn** module. Click **Add Photo** and then click **Add Photo** from the drop-down menu to import source photos to the program. You can also choose **Add Photo Folder** to add a folder of photos to the program. After the photos are imported to the program, a photo slideshow video will be created using the imported photos automatically.

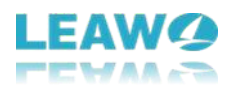

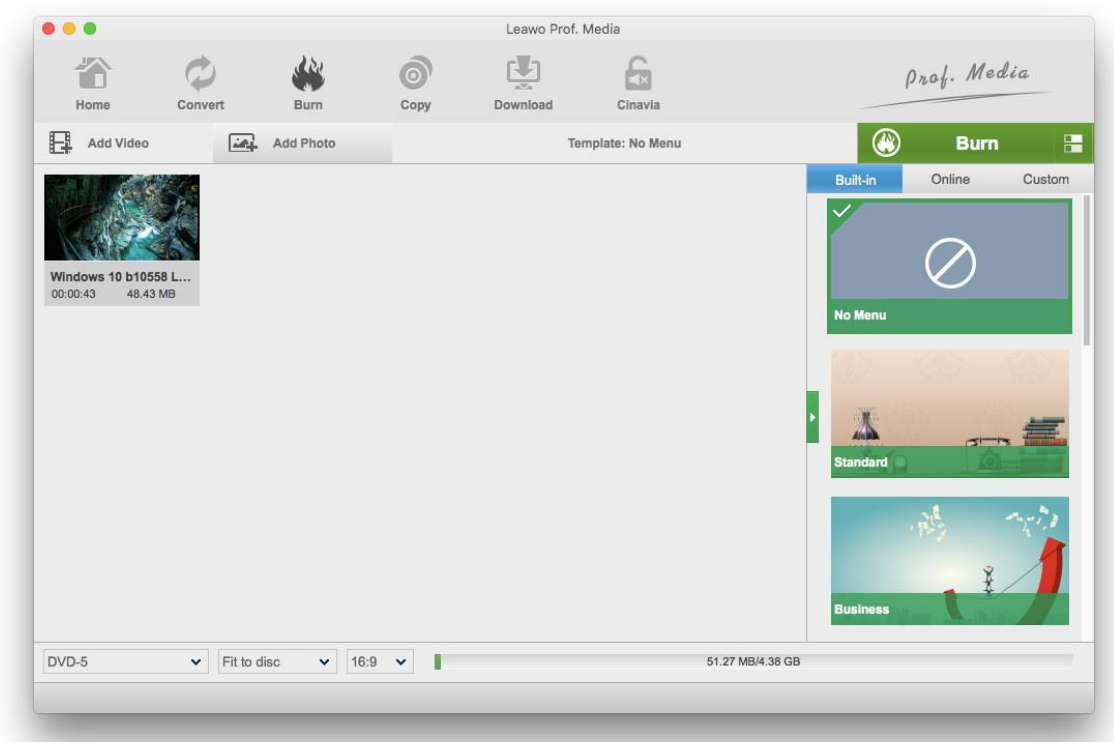

Set disc type, quality and aspect ratio for the photo slideshow in the bottom-left corner. Click the button next to **Burn** to switch between showing thumbnail and detailed information of the slideshow video. You can click the **Edit** button to edit the video. Detailed video editing steps can be found in the content above.

#### **Step 2. Choose disc menu**

Select a disc menu from the provided disc menu templates on the right sidebar. If you don't need disc menu, choose **No disc menu**. It has some built-in disc menu templates and some online templates you can download and use. The **Custom** tab has all the disc menus you previously customized and saved. Move your mouse on one of the templates and you will see a **Preview** button on it. Click on the preview button to see what the disc menu actually looks like when being used.

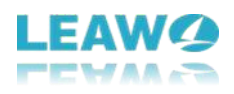

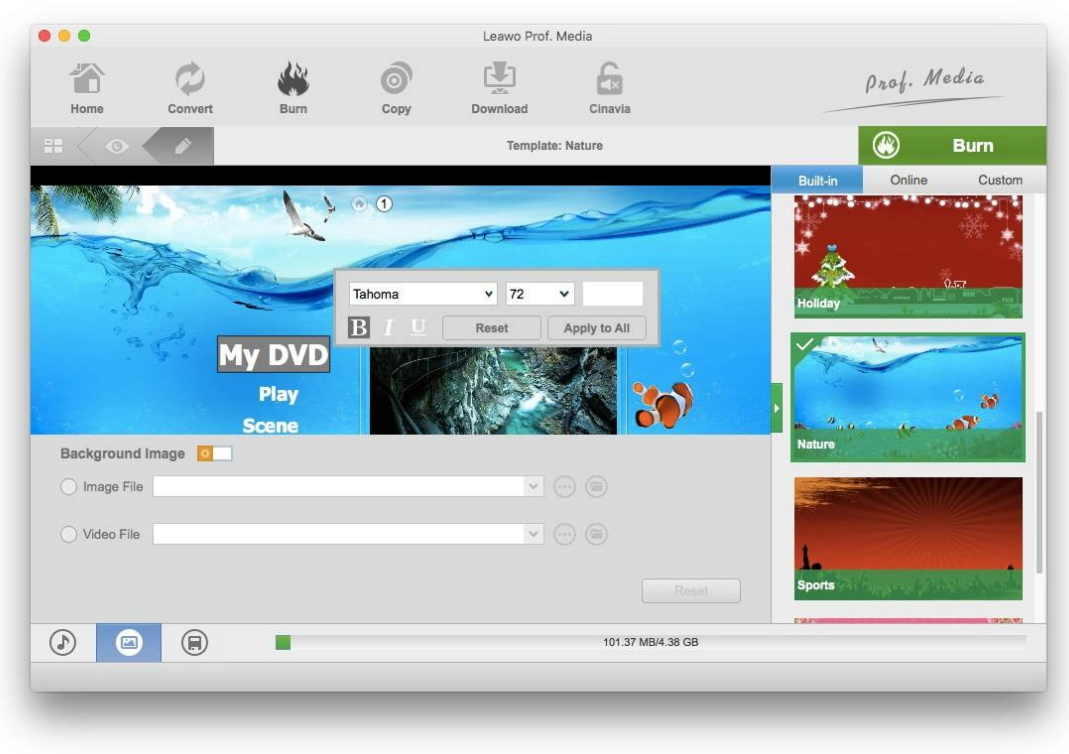

Click on the Edit button in the upper-left to edit and customize the disc menu template.

Basically all the items on the menu can be changed. You can change the text of all the items by double-clicking on them. And you can reposition them as you like by simply dragging them to the ideal location.

Click the photo icon in the bottom-left and then activate **Background Image** to choose a new image or even a video for background.

Click the Music icon in the bottom-left and then enable **Background Music** option to add background music to the slideshow. Import music file by clicking the  $\bigcirc$  button next to the **Source from** box. Set the duration of the music playback and audio effects in the settings below.

#### **Step 3. Burning settings**

After returning to the video list, click on the green **Burn Burn button** 

on top of the disc menu template list to call out a sidebar. On top of the sidebar there are 3 options. To burn the photo slideshow video to a blank disc, put the recordable disc in your disc drive and check the third option to set the disc as the target for the slideshow video. If you are having two or more disc drives connected to your computer, you need to select the right drive with the recordable disc from the drop-down menu of the third option.

**Burn** 

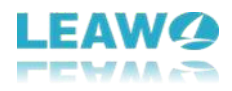

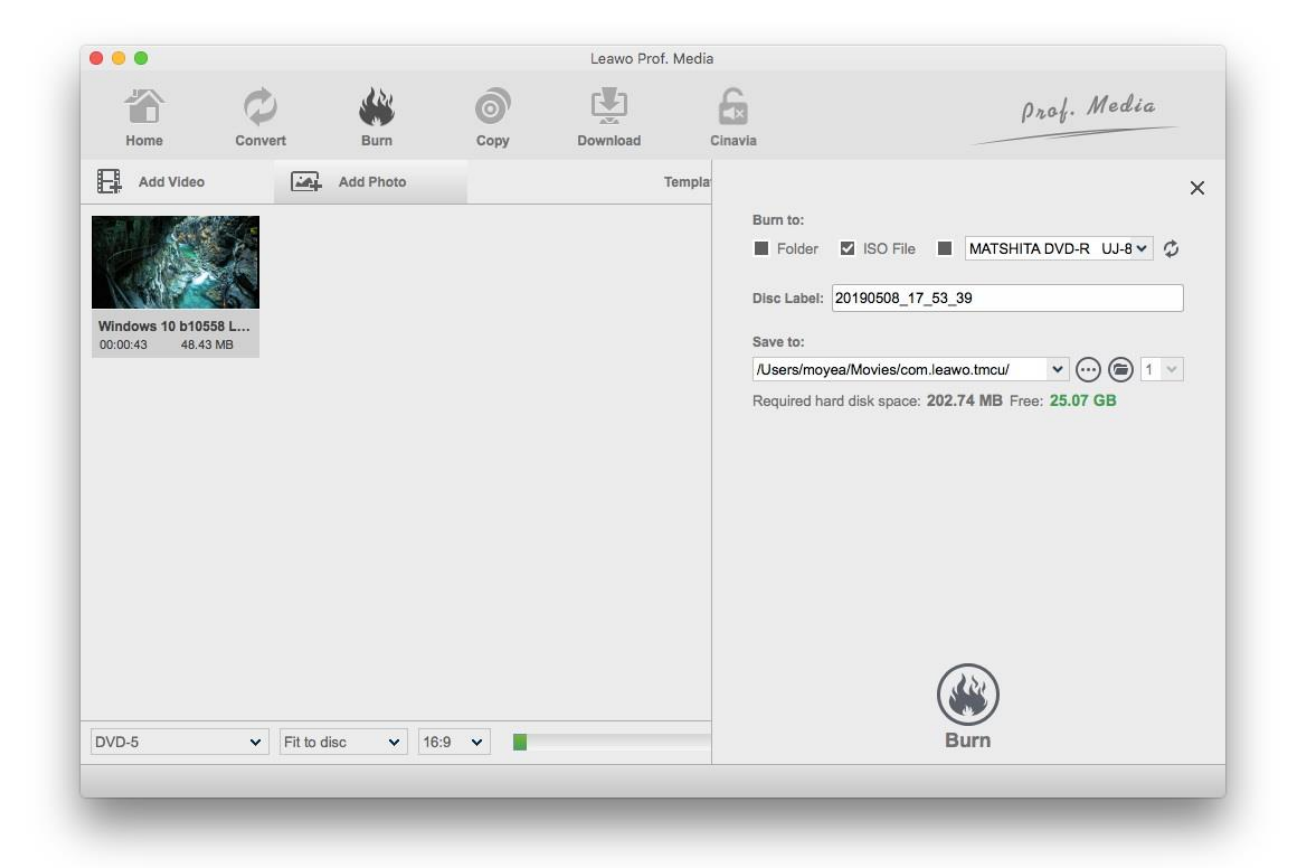

You can also have the photo slideshow video converted into a Blu-ray/DVD folder or Blu-ray/DVD ISO image and save them to your computer to checking the Folder or ISO File options. In that case, you need to set output directory for them in the **Save to** box. Rename the disc label in the Disc Labels box if you want to. And to start burning the video, click the Burn button at the bottom of the sidebar.

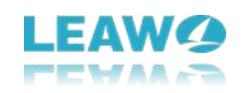

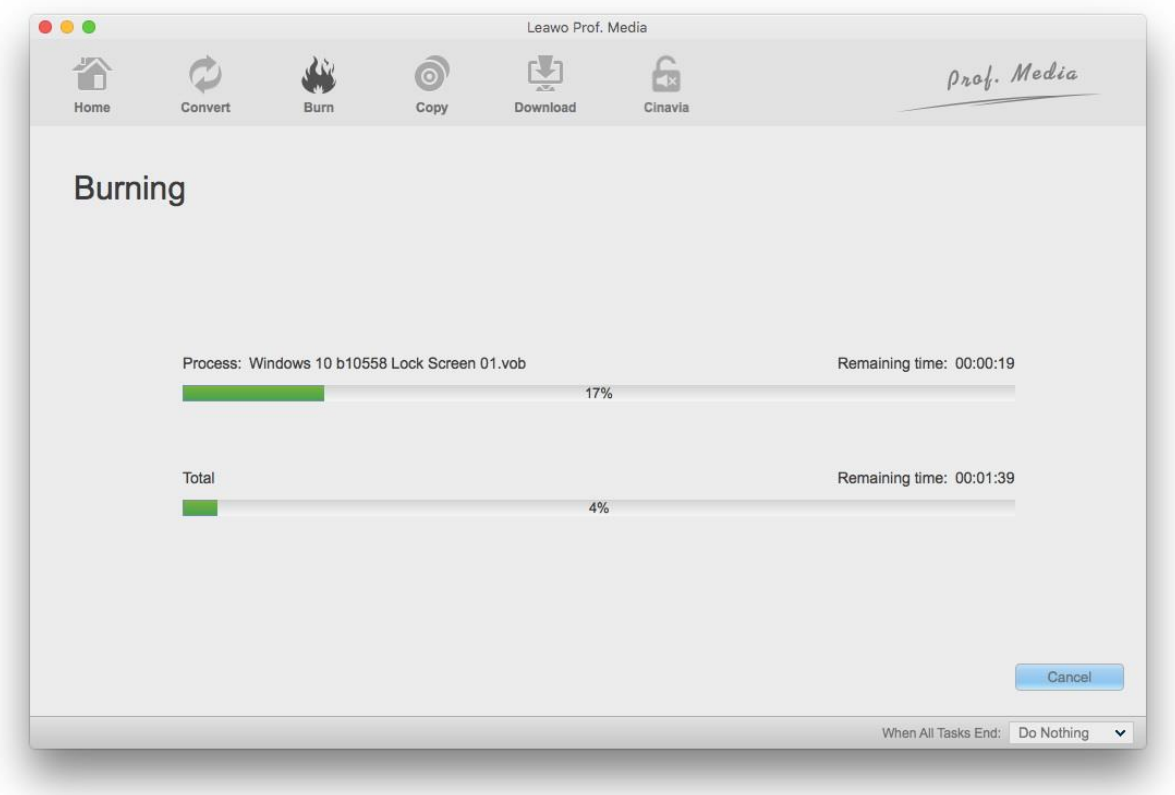

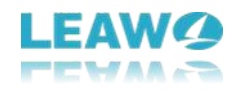

During the burning process, you are allowed to cancel it by clicking the **Cancel** button in the bottom right corner.

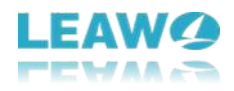

# <span id="page-48-0"></span>**10. How to Edit Blu-ray/DVD Movies and Video Files**

Leawo Prof. Media for Mac has some video editing features built-in that allow you to make tweaks to the videos. Learn what you can do with your Blu-ray/DVD videos using the video editing features in the content below.

First open the video editing panel by clicking the **Edit** button that can be found on every video file on the list.

## <span id="page-48-1"></span>**10.1 Trim Video**

One of the video editing features is video trimming. You can remove a part from the video using this feature.

Click the Trim tab from the right sidebar of the video editing panel to see more trimming options. The first method to choose which part of the video to save is to use the indicators under the progress bar. Directly drag the indicators to the time points you need to have the rest parts removed in the output video. To find the specific frames for the start and the end of the video, you can enter the exact start time and end time of the video in the respective boxes below. Or you can play the video in the preview window and, after finding a start point, click start

button  $\bigcup$  to set it as the start of the video. You can use the same method and the end button  $\bigcup$  to set the end time of the video.

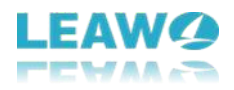

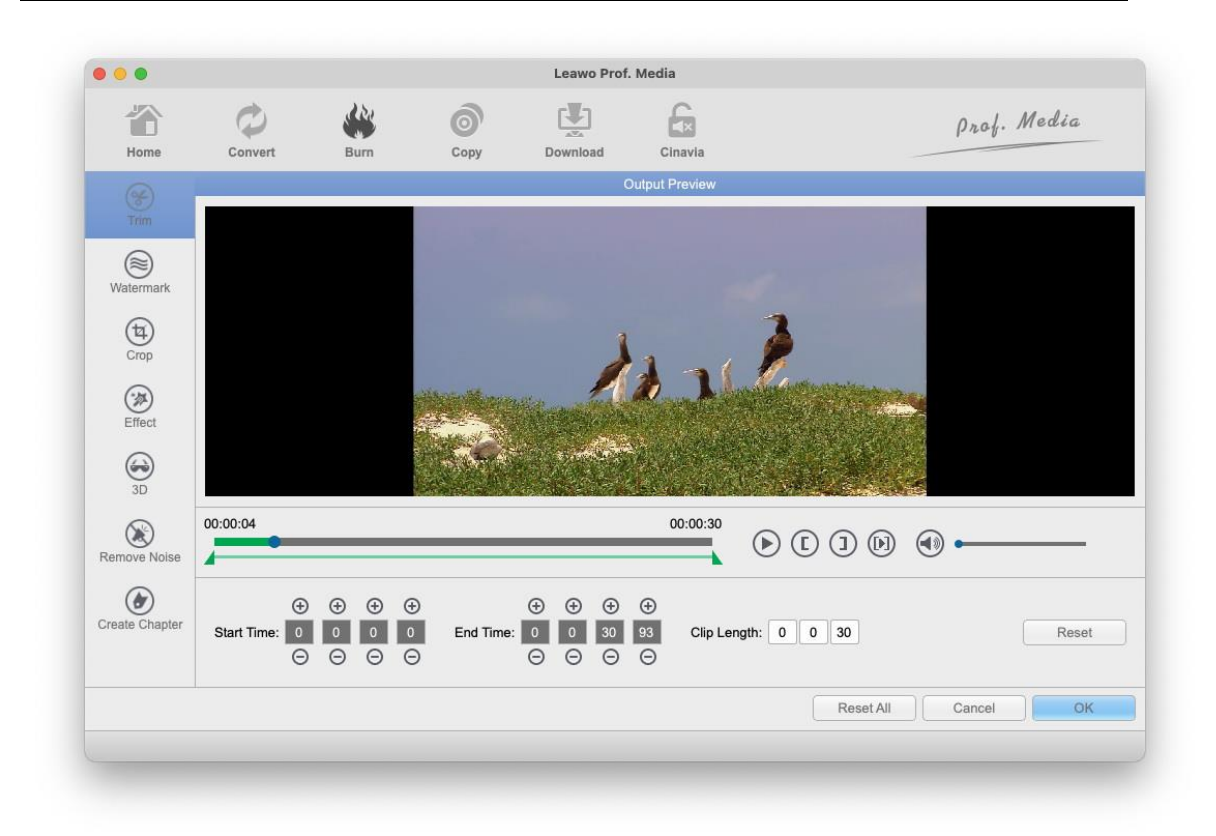

### <span id="page-49-0"></span>**10.2 Add Watermark**

Click the **Watermark** button on the left and enable the **Watermark** option and then you can enter the specific text you need in the **Text** box. Or enable the **Image** option to use an image as watermark. The size and position of the watermark can be adjusted directly through the preview window on the top. You can also adjust the transparency of it by dragging the indicator below it or entering a value in the **Transparency** box. There are also boxes for you to enter the exact values for the size and the position of the watermark.

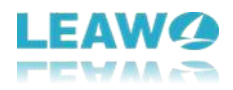

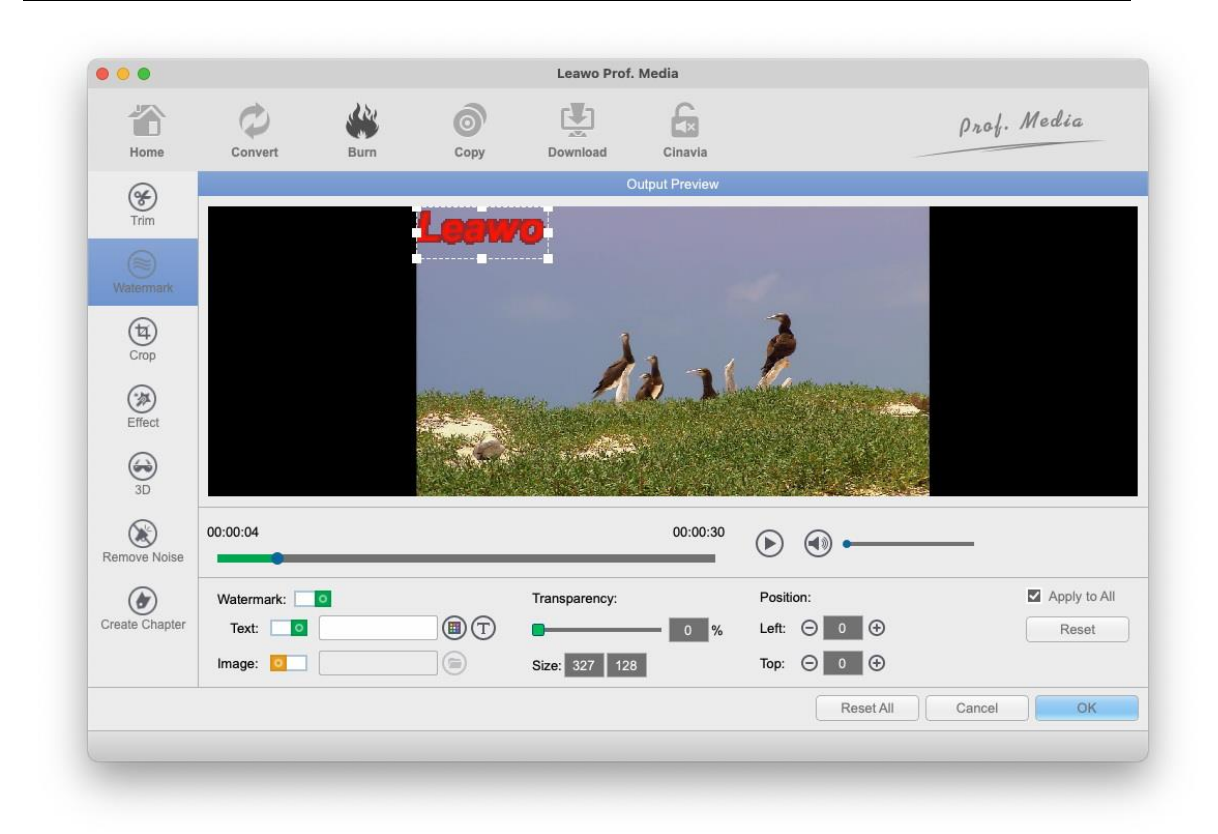

## <span id="page-50-0"></span>**10.3 Crop Video**

You can enlarge a certain part of the video image to full screen using the video cropping feature. Click **Crop** from the left to open the video cropping panel. Choose the part of the video image you want to enlarge using the dot frame on the left video preview window and the enlarged video image will be shown on the right. You can also enter exact values in the Left, Top and Size box to make changes to the enlarged video image. Below the preview window on the right you

can find several buttons. The Flip Horizontal button can be used to flip the video image

horizontally and the Flip Vertical button can help you flip the video vertically. Use the

Rotate 90 $^{\circ}$  CW button to rotate the video 90 degrees clockwise and the Rotate 90 $^{\circ}$  CCW

button to rotate it 90 degrees counter-clockwise. There are also 6 buttons in the **Zoom** section you can use to adjust the aspect ratio of the video image.

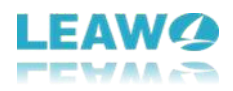

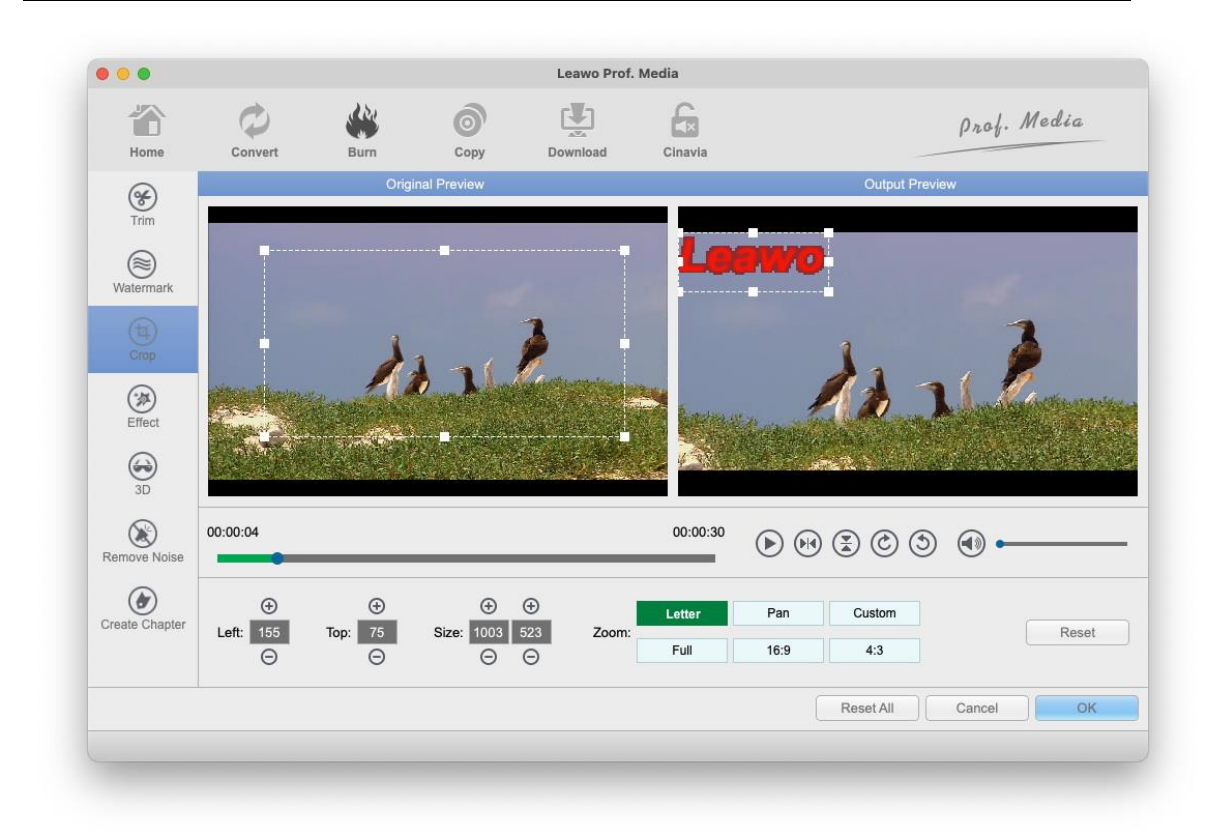

## <span id="page-51-0"></span>**10.4 Video Effect adjustments**

Click the **Effect** tab on the left side to check out the video effects you are allowed to change. You can change the **Brightness**, **Saturation**, **Contract** and the volume of the video. There are a bar and an indicator on each option which you can use to adjust them. Changes will be immediately shown on the right video preview window. You can also adjust the parameter of a certain option by entering an exact number on the box next to that option.

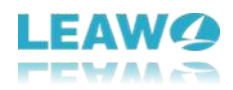

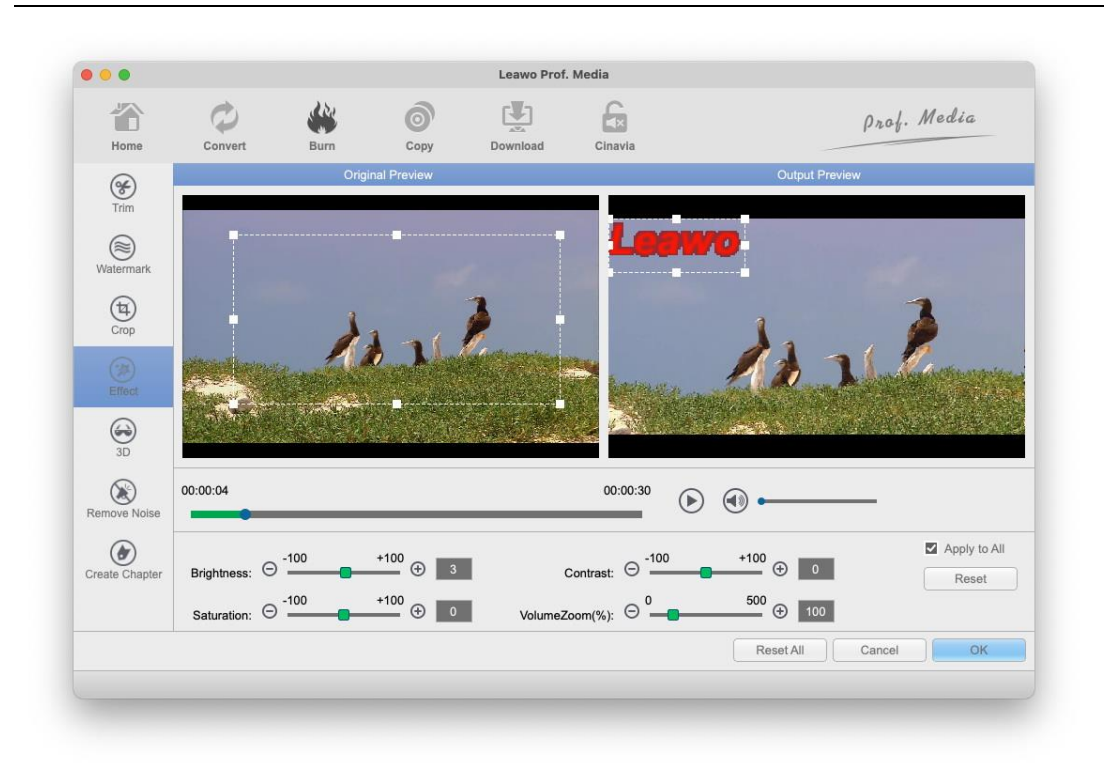

## <span id="page-52-0"></span>**10.5 Remove Noise**

When converting video file, you can see "Remove Noise" tab. It allows you to remove noise from video to get better audio quality. Just switch on "Remove Noise" option.

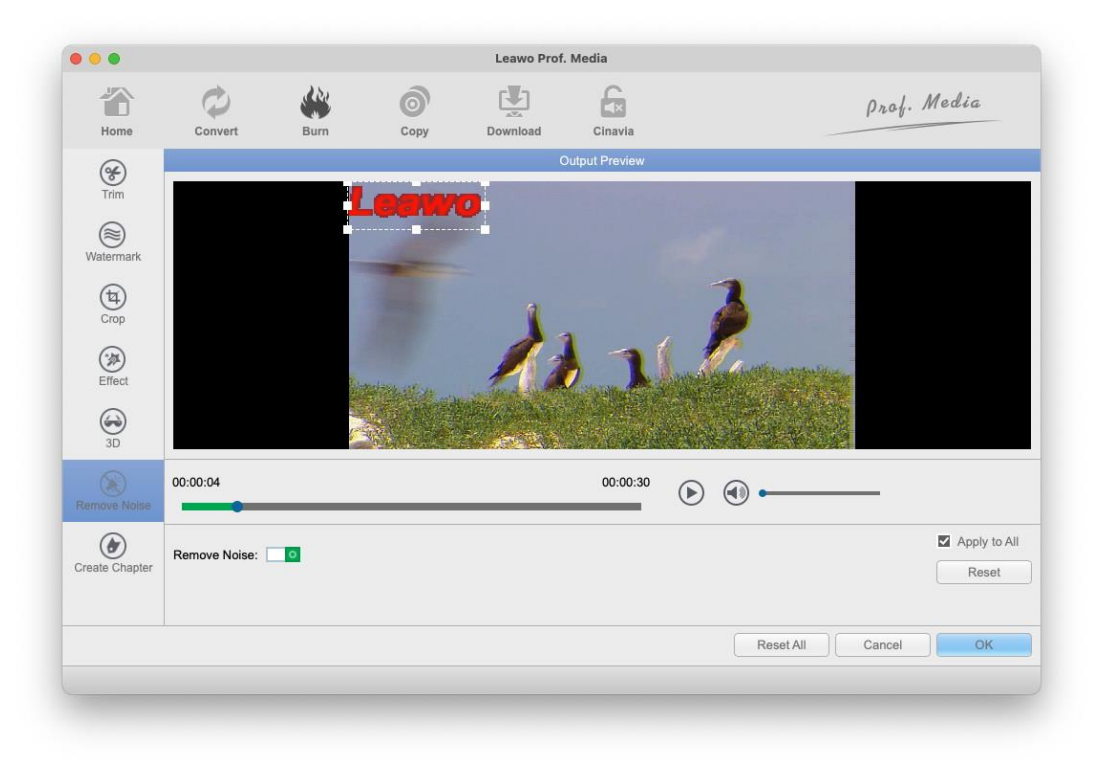

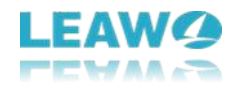

## <span id="page-53-0"></span>**10.6 Create Chapter**

When burning video to Blu-ray disc, you can see an extra tab "Create Chapter". You can create and insert multiple chapters into video by setting chapters' number or chapter length. Certainly, you can insert chapter manually.

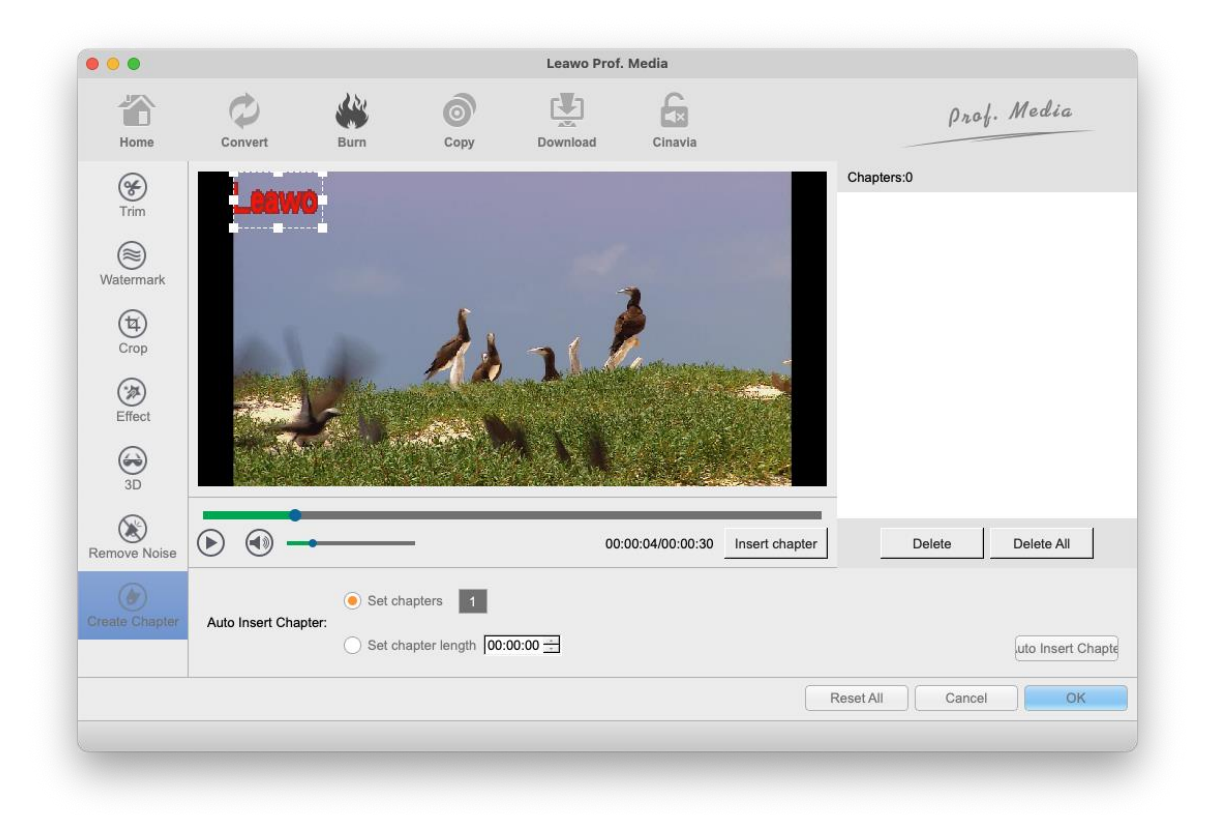

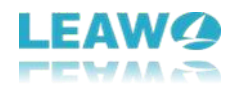

# <span id="page-54-0"></span>**11. How to Convert 2D to 3D**

On the editing panel, open the "3D" sub-tab, then slide **3D Mode** option to green to create 3D movies out of 2D media files. There're 6 different 3D effects selectable: **Red/Cyan**, **Red/Green**, **Red/Blue**, **Blue/Yellow**, **Interleaved**, **Side by Side**. You could also adjust the 3D Depth from -50 to 50, and get instant preview of selected 3D effect.

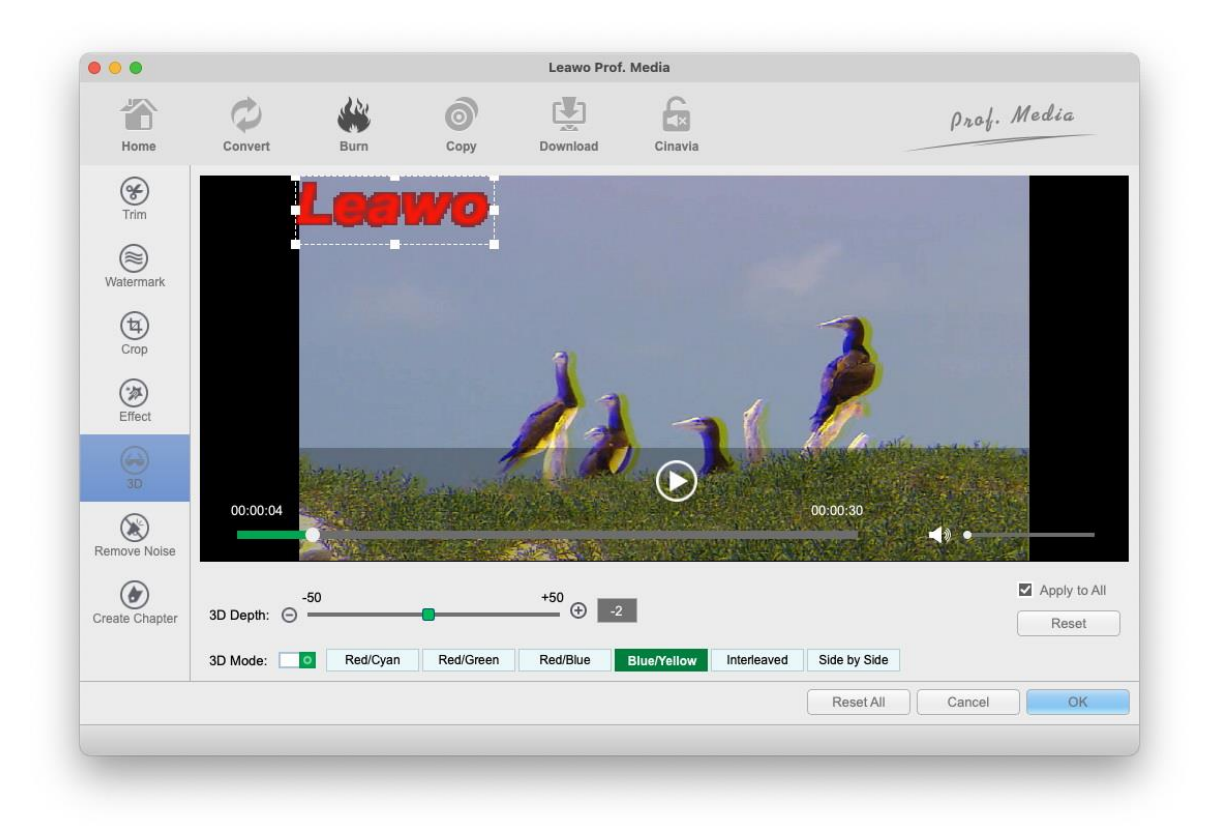

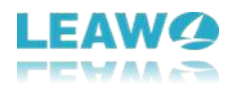

# <span id="page-55-0"></span>**12. How to Remove Cinavia on Blu-ray**

Leawo Blu-ray Cinavia Removal for Mac is a powerful program that can be able to eliminate the Cinavia watermark protection with ease. Below are the detailed steps on how to remove Cinavia protection on Blu-ray.

## <span id="page-55-1"></span>**Step 1: Enter Cinavia module**

Kick off the Prof. Media, open the Blu-ray Cinavia module on the main interface.

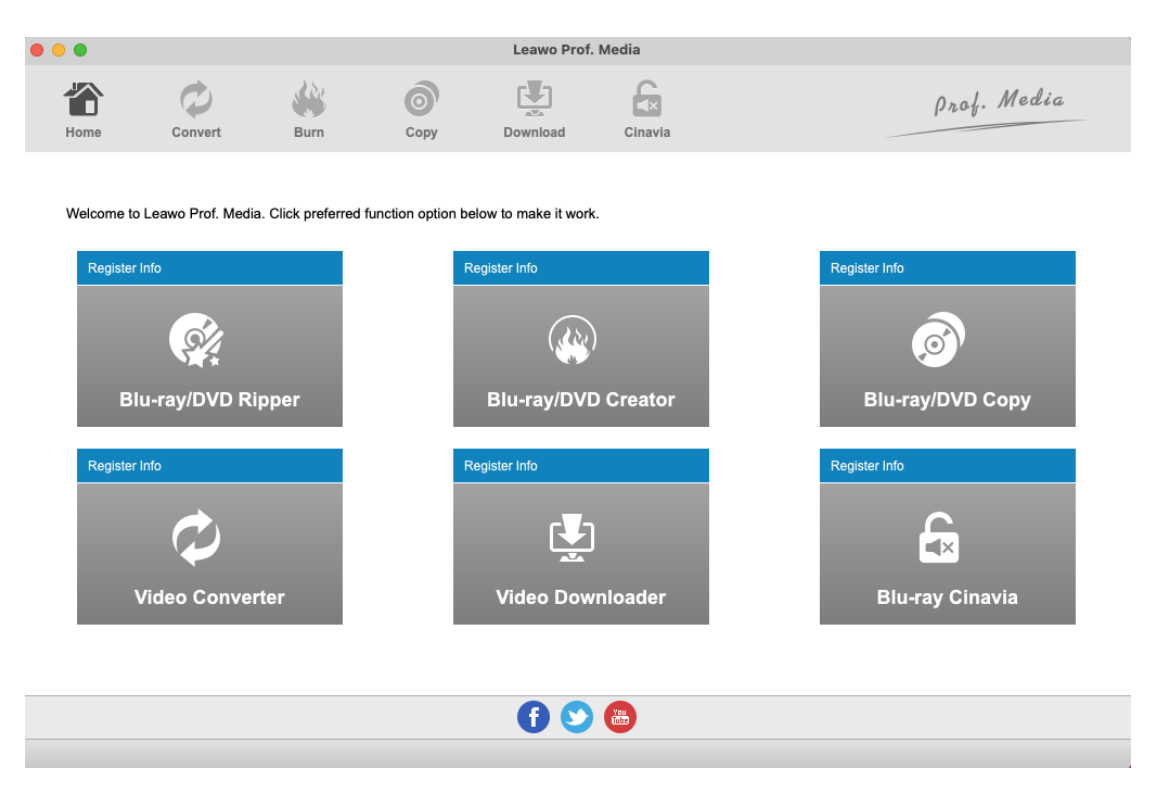

## <span id="page-55-2"></span>**Step 2: Import Source Blu-ray/ISO file**

Simply click the "Add Blu-ray" option to load the source Blu-ray file. There are three types for uploading: "Add from CD-ROM", "Add from folder" and "Add ISO file".

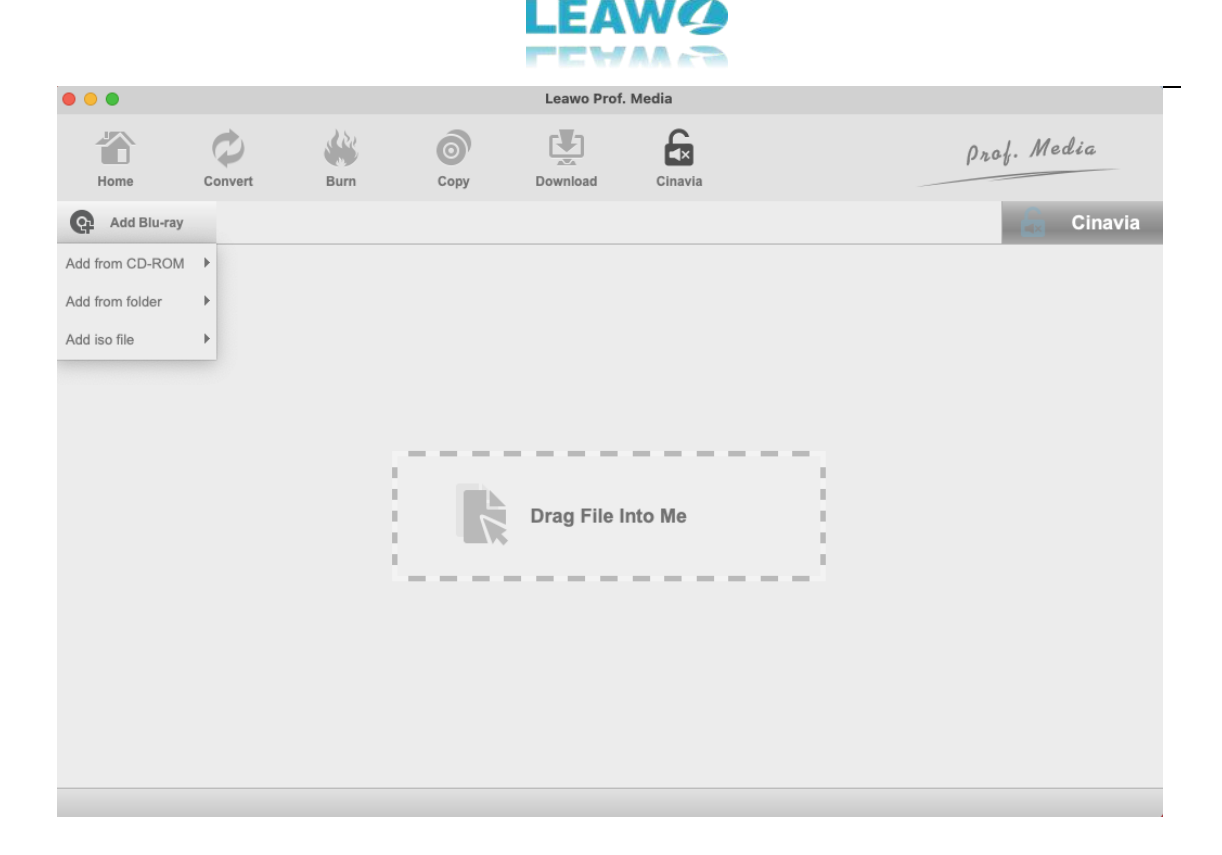

# <span id="page-56-0"></span>**Step 3: Relative Blu-ray settings**

### **1. Set disc type**

Click **BD-50** drop-down box to choose Disc type between BD50 and BD25 for the backup.

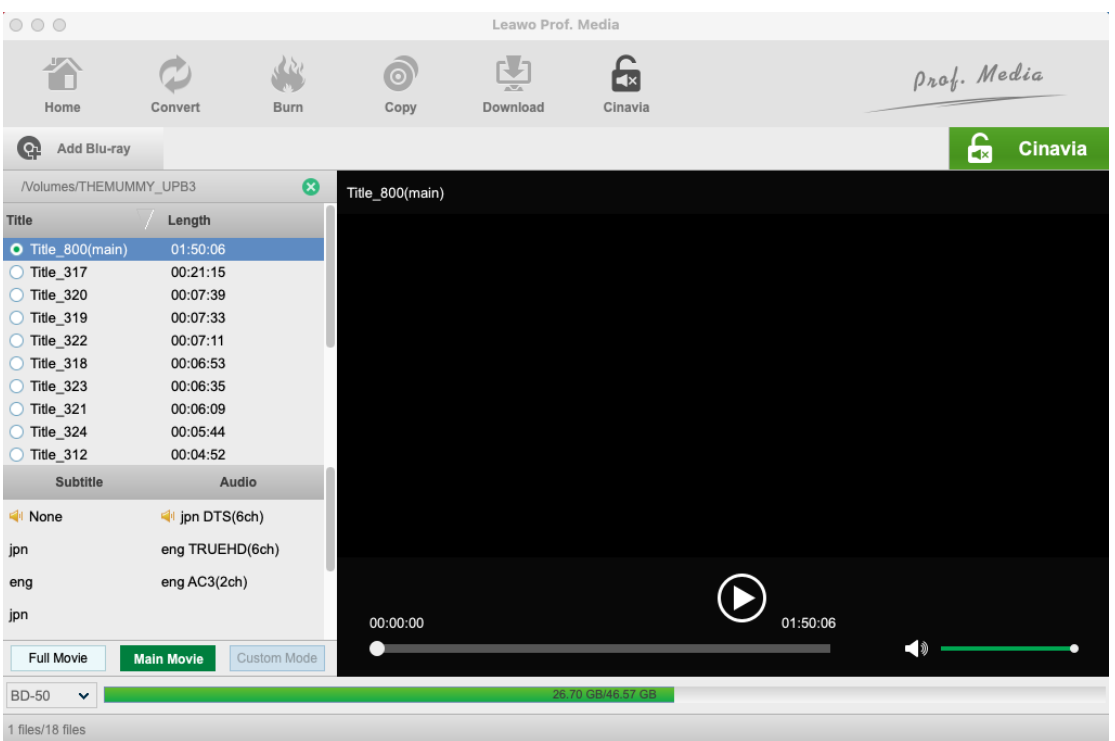

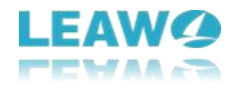

#### **2. Choose copy mode**

You can choose Full Movie Full Movie and Main Movie Main Movie modes according your needs. **Full Mode** is for copying contents of the whole disc; **Main Movie** is for movie-only backup.

#### **3. Choose subtitle and audio track**

Subtitle and audio tracks inside the disc will all be presented under **Subtitle Subtitle** and **Audio** Audio Option. You can choose the subtle and audio track you like at will. The size of the output file is displayed at the bottom of the interface.

## <span id="page-57-0"></span>**Step 4: Start the Cinavia removing process**

Click the big **Cinavia** button on the top-right corner to call out the backup setting panel, where you need to set the **Copy to**, **Disc Label** and **Save to**.

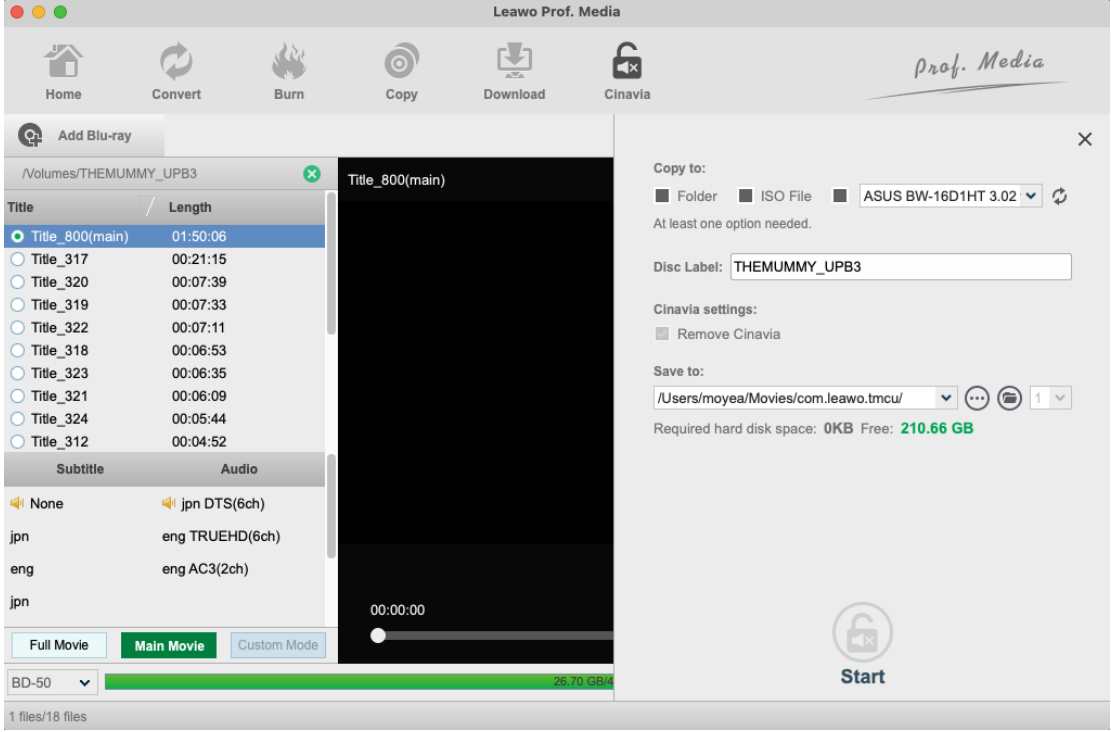

Under Copy to option, you can set and output the Cinavia-removed Blu-ray to folder, ISO file or burn it into a blank disc. Just check the corresponding options.

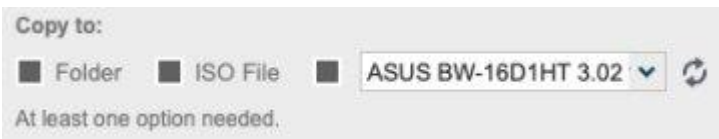

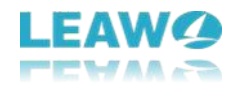

In the "Disc Label" box, give the output Blu-ray/DVD backup a name.

The Cinavia settings right below the Disc Label enables you to choose to remove Cinavia watermark on Blu-ray discs. Check it if needed.

When you check "Folder" or "ISO File" option under Copy to option, you need to set the directory for saving the converted file. Just click three dots button to browse and choose a directory.

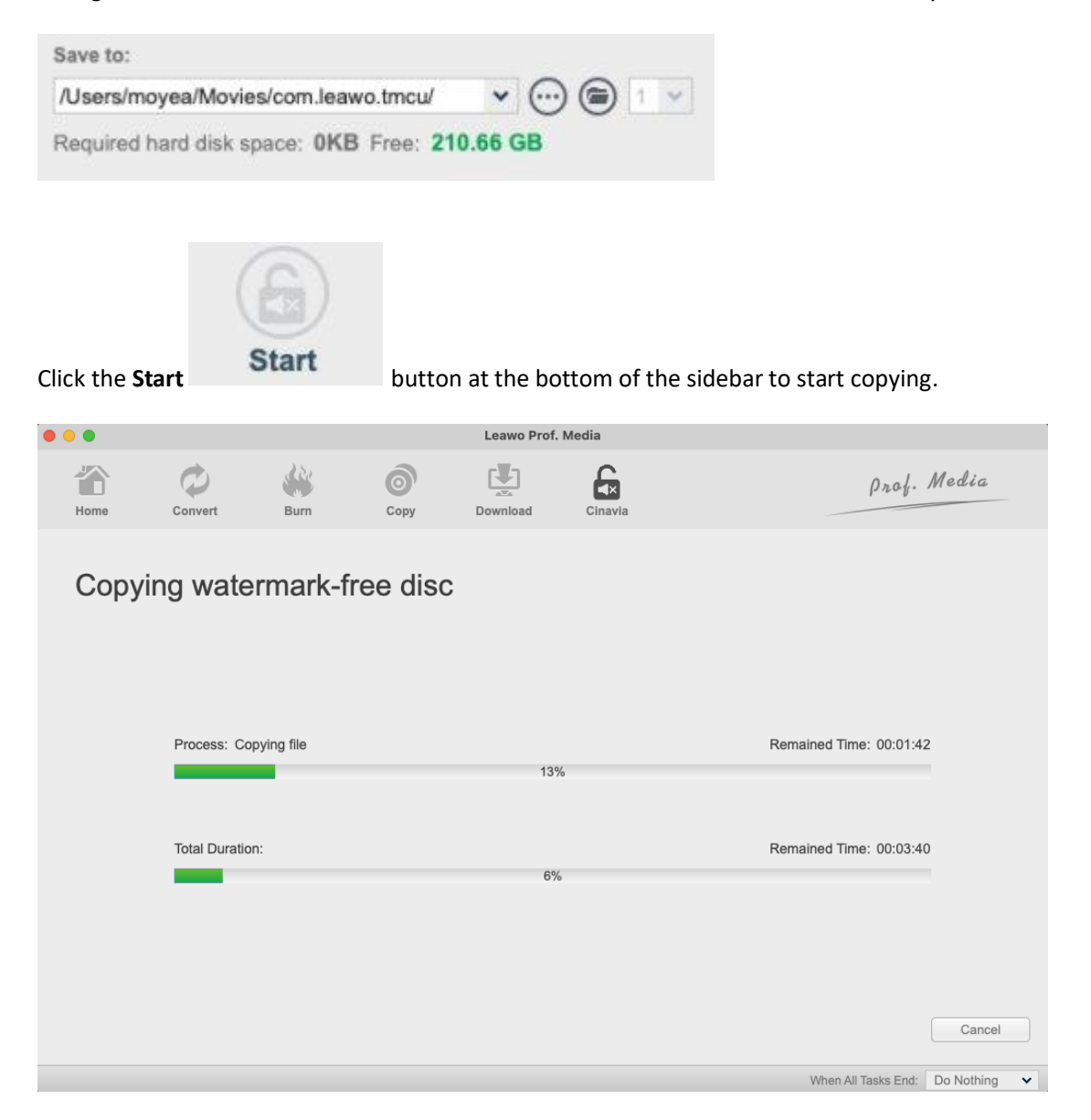